PRIME X299-A II

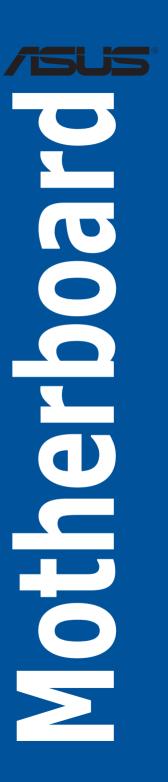

E15936 Revised Edition V2 October 2019

### Copyright© 2019 ASUSTeK COMPUTER INC. All Rights Reserved.

No part of this manual, including the products and software described in it, may be reproduced, transmitted, transcribed, stored in a retrieval system, or translated into any language in any form or by any means, except documentation kept by the purchaser for backup purposes, without the express written permission of ASUSTEK COMPUTER INC. ("ASUS").

Product warranty or service will not be extended if: (1) the product is repaired, modified or altered, unless such repair, modification of alteration is authorized in writing by ASUS; or (2) the serial number of the product is defaced or missing.

ASUS PROVIDES THIS MANUAL "AS IS" WITHOUT WARRANTY OF ANY KIND, EITHER EXPRESS OR IMPLIED, INCLUDING BUT NOT LIMITED TO THE IMPLIED WARRANTIES OR CONDITIONS OF MERCHANTABILITY OR FITNESS FOR A PARTICULAR PURPOSE. IN NO EVENT SHALL ASUS, ITS DIRECTORS, OFFICERS, EMPLOYEES OR AGENTS BE LIABLE FOR ANY INDIRECT, SPECIAL, INCIDENTAL, OR CONSEQUENTIAL DAMAGES (INCLUDING DAMAGES FOR LOSS OF PROFITS, LOSS OF BUSINESS, LOSS OF USE OR DATA, INTERRUPTION OF BUSINESS AND THE LIKE), EVEN IF ASUS HAS BEEN ADVISED OF THE POSSIBILITY OF SUCH DAMAGES ARISING FROM ANY DEFECT OR ERROR IN THIS MANUAL OR PRODUCT.

SPECIFICATIONS AND INFORMATION CONTAINED IN THIS MANUAL ARE FURNISHED FOR INFORMATIONAL USE ONLY, AND ARE SUBJECT TO CHANGE AT ANY TIME WITHOUT NOTICE, AND SHOULD NOT BE CONSTRUED AS A COMMITMENT BY ASUS. ASUS ASSUMES NO RESPONSIBILITY OR LIABILITY FOR ANY ERRORS OR INACCURACIES THAT MAY APPEAR IN THIS MANUAL. INCLUDING THE PRODUCTS AND SOFTWARE DESCRIBED IN IT.

Products and corporate names appearing in this manual may or may not be registered trademarks or copyrights of their respective companies, and are used only for identification or explanation and to the owners' benefit, without intent to infringe.

#### Offer to Provide Source Code of Certain Software

This product contains copyrighted software that is licensed under the General Public License ("GPL"), under the Lesser General Public License Version ("LGPL") and/or other Free Open Source Software Licenses. Such software in this product is distributed without any warranty to the extent permitted by the applicable law. Copies of these licenses are included in this product.

Where the applicable license entitles you to the source code of such software and/or other additional data, you may obtain it for a period of three years after our last shipment of the product, either

(1) for free by downloading it from <a href="https://www.asus.com/support/">https://www.asus.com/support/</a>

or

(2) for the cost of reproduction and shipment, which is dependent on the preferred carrier and the location where you want to have it shipped to, by sending a request to:

ASUSTEK Computer Inc. Legal Compliance Dept. 15 Li Te Rd., Peitou, Taipei 112 Taiwan

In your request please provide the name, model number and version, as stated in the About Box of the product for which you wish to obtain the corresponding source code and your contact details so that we can coordinate the terms and cost of shipment with you.

The source code will be distributed WITHOUT ANY WARRANTY and licensed under the same license as the corresponding binary/object code.

This offer is valid to anyone in receipt of this information.

ASUSTeK is eager to duly provide complete source code as required under various Free Open Source Software licenses. If however you encounter any problems in obtaining the full corresponding source code we would be much obliged if you give us a notification to the email address <a href="mailto:gpl@asus.com">gpl@asus.com</a>, stating the product and describing the problem (please DO NOT send large attachments such as source code archives, etc. to this email address).

# **Contents**

| Safety  | informati   | on                               | <b>v</b> i |
|---------|-------------|----------------------------------|------------|
| About   | this guide  | e                                | vii        |
| PRIME   | X299-A II   | I specifications summary         | ix         |
| Packa   | ge conten   | ıts                              | xvi        |
| Install | ation tools | s and components                 | xvii       |
| Chapt   | or 1.       | Product Introduction             |            |
| 1.1     |             | you proceed                      | 1.1        |
| 1.1     |             | board layout                     |            |
| 1.3     |             | Processing Unit (CPU)            |            |
| 1.4     |             | memory                           |            |
| 1.5     |             | ion slots                        |            |
| 1.6     | -           | d buttons                        |            |
| 1.7     |             | d jumpers                        |            |
| 1.8     |             | d LEDs                           |            |
| 1.9     |             | connectors                       |            |
|         |             |                                  |            |
| Chapt   |             | Basic Installation               |            |
| 2.1     |             | g your PC system                 |            |
|         | 2.1.1       | Motherboard installation         |            |
|         | 2.1.2       | CPU installation                 |            |
|         | 2.1.3       | Cooling system installation      |            |
|         | 2.1.4       | DIMM installation                |            |
|         | 2.1.5       | ATX power connection             |            |
|         | 2.1.6       | SATA device connection           |            |
|         | 2.1.7       | Front I/O connector              | 2-10       |
|         | 2.1.8       | Expansion card installation      |            |
|         | 2.1.9       | M.2 installation                 | 2-12       |
|         | 2.1.10      | Fan bracket installation         | 2-13       |
| 2.2     | BIOS up     | pdate utility                    | 2-14       |
| 2.3     | Mother      | board rear and audio connections | 2-16       |
|         | 2.3.1       | Rear I/O connection              | 2-16       |
|         | 2.3.2       | Audio I/O connections            | 2-18       |
| 2.4     | Starting    | g up for the first time          | 2-20       |
| 2.5     | Turning     | off the computer                 | 2-20       |

| Chapt | er 3:    | BIOS Setup                          |
|-------|----------|-------------------------------------|
| 3.1   | Knowing  | 3-1 BIOS                            |
| 3.2   | BIOS se  | tup program3-2                      |
|       | 3.2.1    | EZ Mode3-3                          |
|       | 3.2.2    | Advanced Mode3-4                    |
|       | 3.2.3    | Q-Fan Control                       |
|       | 3.2.4    | Al OC Guide3-10                     |
|       | 3.2.5    | EZ Tuning Wizard3-11                |
| 3.3   | My Favo  | rites3-13                           |
| 3.4   | Main me  | nu3-15                              |
| 3.5   | Ai Tweal | ker menu3-15                        |
| 3.6   | Advance  | ed menu3-17                         |
|       | 3.6.1    | CPU Configuration3-17               |
|       | 3.6.2    | Platform Misc Configuration3-17     |
|       | 3.6.3    | System Agent (SA) Configuration3-17 |
|       | 3.6.4    | PCH Configuration3-18               |
|       | 3.6.5    | PCH Storage Configuration3-18       |
|       | 3.6.6    | CPU Storage Configuration3-19       |
|       | 3.6.7    | Onboard Devices Configuration3-19   |
|       | 3.6.8    | APM Configuration3-20               |
|       | 3.6.9    | Network Stack Configuration3-20     |
|       | 3.6.10   | HDD/SSD SMART Information3-20       |
|       | 3.6.11   | USB Configuration3-20               |
|       | 3.6.12   | Thunderbolt(TM) Configuration3-21   |
|       | 3.6.13   | PCH-FW Configuration3-21            |
| 3.7   | Monitor  | menu3-21                            |
| 3.8   | Boot me  | nu3-21                              |
| 3.9   | Tool me  | nu3-23                              |
|       | 3.9.1    | ASUS EZ Flash 3 Utility3-23         |
|       | 3.9.2    | Secure Erase                        |
|       | 3.9.3    | ASUS User Profile3-25               |
|       | 3.9.4    | ASUS SPD Information3-25            |
|       | 3.9.5    | Graphics Card Information3-25       |

| 3.10                       | Exit menu3-26            |                       |      |  |  |
|----------------------------|--------------------------|-----------------------|------|--|--|
| 3.11                       | Updating                 | BIOS                  | 3-27 |  |  |
|                            | 3.11.1                   | EZ Update             | 3-27 |  |  |
|                            | 3.11.2                   | ASUS EZ Flash 3       | 3-28 |  |  |
|                            | 3.11.3                   | ASUS CrashFree BIOS 3 | 3-30 |  |  |
| Chapte                     | er 4:                    | RAID Support          |      |  |  |
| 4.1 RAID configurations4-1 |                          |                       |      |  |  |
|                            | 4.1.1                    | RAID definitions      | 4-1  |  |  |
| Appen                      |                          |                       |      |  |  |
| Q-Code                     | table                    |                       | A-1  |  |  |
| Notices                    |                          |                       | A-5  |  |  |
| ASUS c                     | ASUS contact information |                       |      |  |  |

## Safety information

## **Electrical safety**

- To prevent electrical shock hazard, disconnect the power cable from the electrical outlet before relocating the system.
- When adding or removing devices to or from the system, ensure that the power cables for the devices are unplugged before the signal cables are connected. If possible, disconnect all power cables from the existing system before you add a device.
- Before connecting or removing signal cables from the motherboard, ensure that all
  power cables are unplugged.
- Seek professional assistance before using an adapter or extension cord. These devices could interrupt the grounding circuit.
- Ensure that your power supply is set to the correct voltage in your area. If you are not sure about the voltage of the electrical outlet you are using, contact your local power company.
- If the power supply is broken, do not try to fix it by yourself. Contact a qualified service technician or your retailer.

### **Operation safety**

- Before installing the motherboard and adding devices on it, carefully read all the manuals that came with the package.
- Before using the product, ensure all cables are correctly connected and the power cables are not damaged. If you detect any damage, contact your dealer immediately.
- To avoid short circuits, keep paper clips, screws, and staples away from connectors, slots, sockets and circuitry.
- Avoid dust, humidity, and temperature extremes. Do not place the product in any area where it may become wet.
- Place the product on a stable surface.
- If you encounter technical problems with the product, contact a qualified service technician or your retailer.

### About this guide

This user guide contains the information you need when installing and configuring the motherboard

### How this guide is organized

This guide contains the following parts:

### 1. Chapter 1: Product Introduction

This chapter describes the features of the motherboard and the new technology it supports. It includes description of the switches, jumpers, and connectors on the motherboard.

### 2. Chapter 2: Basic Installation

This chapter lists the hardware setup procedures that you have to perform when installing system components.

### 3. Chapter 3: BIOS Setup

This chapter tells how to change system settings through the BIOS Setup menus. Detailed descriptions of the BIOS parameters are also provided.

### 4. Chapter 4: RAID Support

This chapter describes the RAID configurations.

### Where to find more information

Refer to the following sources for additional information and for product and software updates.

### 1. ASUS website

The ASUS website (www.asus.com) provides updated information on ASUS hardware and software products.

### 2. Optional documentation

Your product package may include optional documentation, such as warranty flyers, that may have been added by your dealer. These documents are not part of the standard package.

### Conventions used in this guide

To ensure that you perform certain tasks properly, take note of the following symbols used throughout this manual.

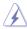

**DANGER/WARNING:** Information to prevent injury to yourself when trying to complete a task.

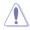

**CAUTION:** Information to prevent damage to the components when trying to complete a task.

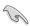

**IMPORTANT:** Instructions that you MUST follow to complete a task.

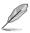

**NOTE:** Tips and additional information to help you complete a task.

## **Typography**

Bold text Indicates a menu or an item to select.

Italics Used to emphasize a word or a phrase.

<Key> Keys enclosed in the less-than and greater-than sign

means that you must press the enclosed key.

Example: <Enter> means that you must press the Enter or

Return key.

<Key1> + <Key2> + <Key3> If you must press two or more keys simultaneously, the key

names are linked with a plus sign (+).

| Optimized for Intel® Core™ X-Series 10000 Processors Family, Intel® Core™ X-Series Processors Family (6-core above) on LGA 2066 Socket*  Supports Intel® Virtual RAID on CPU (Intel® VROC)  Supports Intel® Turbo Boost Max Technology 3.0**  * Refer to www.asus.com for Intel® CPU support list.  ** Support of these features depends on the CPU types.  Intel® C299 Chipset  Intel® C299 Chipset  Intel® C299 Chipset  Intel® C290 C.) / 3486(O.C.) / 3866(O.C.) / 3800(O.C.) / 3733(O.C.) / 3600(O.C.) / 3466(O.C.) / 3833(O.C.) / 3300(O.C.) / 3400(O.C.) / 3400(O.C.) / 3400(O.C.) / 3333(O.C.) / 3300(O.C.) / 3400(O.C.) / 3400(O.C.) / 3400(O.C.) / 3300(O.C.) / 3400(O.C.) / 3400(O.C.) / 3400(O.C.) / 3400(O.C.) / 3400(O.C.) / 3400(O.C.) / 3400(O.C.) / 3400(O.C.) / 3400(O.C.) / 3400(O.C.) / 3400(O.C.) / 3400(O.C.) / 3400(O.C.) / 3400(O.C.) / 3400(O.C.) / 3400(O.C.) / 3400(O.C.) / 3400(O.C.) / 3400(O.C.) / 3400(O.C.) / 3400(O.C.) / 3400(O.C.) / 3600(O.C.) / 3400(O.C.) / 3600(O.C.) / 3600 |                                                                                                    |  |
|----------------------------------------------------------------------------------------------------|----------------------------------------------------------------------------------------------------|--|
| ** Support of these features depends on the CPU types.    Intel® X299 Chipset                                                                                                    |                                                                                                    |  |
| Intel® X299 Chipset                                                                                                    |                                                                                                    |  |
| Intel® Core™ i9 10000 X-Series CPU  8 x DIMM, max. 256GB, DDR4 4266+(O.C.) / 4133(O.C.) / 4000(O.C.) / 3866(O.C.) / 3800(O.C.) / 3733(O.C.) / 3600(O.C.) / 3466(O.C.) / 3400(O.C.) / 3333(O.C.) / 3300(O.C.) / 3200(O.C.) / 3000(O.C.) / 2933 / 2800 / 2666 / 2400 / 213 MHz, non-ECC, un-buffered memory*  Intel® Core™ i9 9000/7000 and i7 9000/7000 X-Series CPU  8 x DIMM, max. 256GB, DDR4 4266(O.C.) / 4133(O.C.) / 4000(O.C.) / 3600(O.C.) / 3400(O.C.) / 3333(O.C.) / 3300(O.C.) / 3200(O.C.) / 3000(O.C.) / 2800(O.C.) / 2666 2400 / 2133 MHz, non-ECC, un-buffered memory*  Quad channel memory architecture  Supports Intel® Extreme Memory Profile (XMP)  * Hyper DIMM support is subject to the physical characteristics of individual CP Please refer to Memory QVL (Qualified Vendors List) for details.  * If you are using a DIMM with a higher supported frequency than the CPU BCLs frequency, please enter BIOS and go to Ai Tweaker > DRAM Frequency and se it to the memory frequency of your DIMM. Please refer to BIOS Setup section f more information on navigation BIOS.  48-Lane CPU (Intel® Core™ i9 10000 X-Series CPU)  3 x PCle 3.0/2.0 x16 slots (single@x16, dual@x16/x16, triple@x16/x16/x8 mode)  2 x PCle 3.0/2.0 x1 slots (compatible with PCle x1 devices)*  44-Lane CPU (Intel® Core™ i9 9000/7000 and i7 9000 X-Series CPU)  3 x PCle 3.0/2.0 x16 slots (single@x16, dual@x16/x16, triple@x16/x16/x8 mode)                                                                                                    |                                                                                                    |  |
| 8 x DIMM, max. 256GB, DDR4 4266+(O.C.) / 4133(O.C.) / 4000(O.C.) / 3866(O.C.) / 3800(O.C.) / 3733(O.C.) / 3600(O.C.) / 3000(O.C.) / 3460(O.C.) / 3333(O.C.) / 3300(O.C.) / 3200(O.C.) / 3000(O.C.) / 2933 / 2800 / 2666 / 2400 / 213 MHz, non-ECC, un-buffered memory*  Intel® Core™ i9 9000/7000 and i7 9000/7000 X-Series CPU  8 x DIMM, max. 256GB, DDR4 4266(O.C.) / 4133(O.C.) / 4000(O.C.) / 3600(O.C.) / 3400(O.C.) / 3333(O.C.) / 3300(O.C.) / 3200(O.C.) / 3000(O.C.) / 2800(O.C.) / 2666 2400 / 2133 MHz, non-ECC, un-buffered memory*  Quad channel memory architecture  Supports Intel® Extreme Memory Profile (XMP)  * Hyper DIMM support is subject to the physical characteristics of individual CP Please refer to Memory QVL (Qualified Vendors List) for details.  * If you are using a DIMM with a higher supported frequency than the CPU BCLI frequency, please enter BIOS and go to Ai Tweaker > DRAM Frequency and se it to the memory frequency of your DIMM. Please refer to BIOS Setup section f more information on navigation BIOS.  48-Lane CPU (Intel® Core™ i9 10000 X-Series CPU) 3 x PCle 3.0/2.0 x16 slots (single@x16, dual@x16/x16, triple@x16/x16/x8 mode) 2 x PCle 3.0/2.0 x1 slots (compatible with PCle x1 devices)*  44-Lane CPU (Intel® Core™ i9 9000/7000 and i7 9000 X-Series CPU) 3 x PCle 3.0/2.0 x16 slots (single@x16, dual@x16/x16, triple@x16/x16/x8 mode)                                                                                                    |                                                                                                    |  |
| ### ### #############################                                                                                                    |                                                                                                    |  |
| Memory  8 x DIMM, max. 256GB, DDR4 4266(O.C.) / 4133(O.C.) / 4000(O.C.) / 3600(O.C.) / 3400(O.C.) / 3333(O.C.) / 3300(O.C.) / 3200(O.C.) / 3000(O.C.) / 2800(O.C.) / 2666 2400 / 2133 MHz, non-ECC, un-buffered memory*  Quad channel memory architecture  Supports Intel® Extreme Memory Profile (XMP)  * Hyper DIMM support is subject to the physical characteristics of individual CP Please refer to Memory QVL (Qualified Vendors List) for details.  * If you are using a DIMM with a higher supported frequency than the CPU BCLI frequency, please enter BIOS and go to Al Tweaker > DRAM Frequency and se it to the memory frequency of your DIMM. Please refer to BIOS Setup section f more information on navigation BIOS.  48-Lane CPU (Intel® Core™ i9 10000 X-Series CPU) 3 x PCle 3.0/2.0 x16 slots (single®x16, dual@x16/x16, triple@x16/x16/x8 mode) 2 x PCle 3.0/2.0 x1 slots (compatible with PCle x1 devices)*  44-Lane CPU (Intel® Core™ i9 9000/7000 and i7 9000 X-Series CPU) 3 x PCle 3.0/2.0 x16 slots (single@x16, dual@x16/x16, triple@x16/x16/x8 mode)                                                                                                    | 3                                                                                                    |  |
| Memory  4266(O.C.) / 4133(O.C.) / 4000(O.C.) / 3600(O.C.) / 3400(O.C.) / 3333(O.C.) / 3300(O.C.) / 3200(O.C.) / 3000(O.C.) / 2800(O.C.) / 2666 2400 / 2133 MHz, non-ECC, un-buffered memory*  Quad channel memory architecture  Supports Intel® Extreme Memory Profile (XMP)  * Hyper DIMM support is subject to the physical characteristics of individual CP Please refer to Memory QVL (Qualified Vendors List) for details.  * If you are using a DIMM with a higher supported frequency than the CPU BCLI frequency, please enter BIOS and go to All Tweaker > DRAM Frequency and se it to the memory frequency of your DIMM. Please refer to BIOS Setup section f more information on navigation BIOS.  48-Lane CPU (Intel® Core™ i9 10000 X-Series CPU)  3 x PCle 3.0/2.0 x16 slots (single@x16, dual@x16/x16, triple@x16/x16/x8 mode)  2 x PCle 3.0/2.0 x1 slots (compatible with PCle x1 devices)*  44-Lane CPU (Intel® Core™ i9 9000/7000 and i7 9000 X-Series CPU)  3 x PCle 3.0/2.0 x16 slots (single@x16, dual@x16/x16, triple@x16/x16/x8 mode)                                                                                                    |                                                                                                    |  |
| Supports Intel® Extreme Memory Profile (XMP)  * Hyper DIMM support is subject to the physical characteristics of individual CP Please refer to Memory QVL (Qualified Vendors List) for details.  * If you are using a DIMM with a higher supported frequency than the CPU BCLI frequency, please enter BIOS and go to Ai Tweaker > DRAM Frequency and se it to the memory frequency of your DIMM. Please refer to BIOS Setup section f more information on navigation BIOS.  48-Lane CPU (Intel® Core™ i9 10000 X-Series CPU)  3 x PCle 3.0/2.0 x16 slots (single@x16, dual@x16/x16, triple@x16/x16/x8 mode)  2 x PCle 3.0/2.0 x1 slots (compatible with PCle x1 devices)*  44-Lane CPU (Intel® Core™ i9 9000/7000 and i7 9000 X-Series CPU)  3 x PCle 3.0/2.0 x16 slots (single@x16, dual@x16/x16, triple@x16/x16/x8 mode)                                                                                                    | l                                                                                                    |  |
| * Hyper DIMM support is subject to the physical characteristics of individual CP Please refer to Memory QVL (Qualified Vendors List) for details.  * If you are using a DIMM with a higher supported frequency than the CPU BCLI frequency, please enter BIOS and go to Al Tweaker > DRAM Frequency and se it to the memory frequency of your DIMM. Please refer to BIOS Setup section f more information on navigation BIOS.  48-Lane CPU (Intel® Core™ i9 10000 X-Series CPU)  3 x PCle 3.0/2.0 x16 slots (single@x16, dual@x16/x16, triple@x16/x16/x8 mode)  2 x PCle 3.0/2.0 x1 slots (compatible with PCle x1 devices)*  44-Lane CPU (Intel® Core™ i9 9000/7000 and i7 9000 X-Series CPU)  3 x PCle 3.0/2.0 x16 slots (single@x16, dual@x16/x16, triple@x16/x16/x8 mode)                                                                                                    |                                                                                                    |  |
| Please refer to Memory QVL (Qualified Vendors List) for details.  * If you are using a DIMM with a higher supported frequency than the CPU BCLF frequency, please enter BIOS and go to Ai Tweaker > DRAM Frequency and se it to the memory frequency of your DIMM. Please refer to BIOS Setup section f more information on navigation BIOS.  48-Lane CPU (Intel® Core™ i9 10000 X-Series CPU)  3 x PCle 3.0/2.0 x16 slots (single@x16, dual@x16/x16, triple@x16/x16/x8 mode)  2 x PCle 3.0/2.0 x1 slots (compatible with PCle x1 devices)*  44-Lane CPU (Intel® Core™ i9 9000/7000 and i7 9000 X-Series CPU)  3 x PCle 3.0/2.0 x16 slots (single@x16, dual@x16/x16, triple@x16/x16/x8 mode)                                                                                                    |                                                                                                    |  |
| frequency, please enter BIOS and go to Ai Tweaker > DRAM Frequency and se it to the memory frequency of your DIMM. Please refer to BIOS Setup section f more information on navigation BIOS.  48-Lane CPU (Intel® Core™ i9 10000 X-Series CPU)  3 x PCle 3.0/2.0 x16 slots (single@x16, dual@x16/x16, triple@x16/x16/x8 mode)  2 x PCle 3.0/2.0 x1 slots (compatible with PCle x1 devices)*  44-Lane CPU (Intel® Core™ i9 9000/7000 and i7 9000 X-Series CPU)  3 x PCle 3.0/2.0 x16 slots (single@x16, dual@x16/x16, triple@x16/x16/x8 mode)                                                                                                    | <ul> <li>Hyper DIMM support is subject to the physical characteristics of individual CPUs.</li> <li>Please refer to Memory QVL (Qualified Vendors List) for details.</li> </ul> |  |
| 3 x PCle 3.0/2.0 x16 slots (single@x16, dual@x16/x16, triple@x16/x16/x8 mode) 2 x PCle 3.0/2.0 x1 slots (compatible with PCle x1 devices)*  44-Lane CPU (Intel® Core™ i9 9000/7000 and i7 9000 X-Series CPU) 3 x PCle 3.0/2.0 x16 slots (single@x16, dual@x16/x16, triple@x16/x16/x8 mode)                                                                                                    |                                                                                                    |  |
| (single@x16, dual@x16/x16, triple@x16/x16/x8 mode) 2 x PCle 3.0/2.0 x1 slots (compatible with PCle x1 devices)*  44-Lane CPU (Intel® Core™ i9 9000/7000 and i7 9000 X-Series CPU) 3 x PCle 3.0/2.0 x16 slots (single@x16, dual@x16/x16, triple@x16/x16/x8 mode)                                                                                                    |                                                                                                    |  |
| 2 x PCle 3.0/2.0 x1 slots (compatible with PCle x1 devices)*  44-Lane CPU (Intel® Core™ i9 9000/7000 and i7 9000 X-Series CPU)  3 x PCle 3.0/2.0 x16 slots (single@x16, dual@x16/x16, triple@x16/x16/x8 mode)                                                                                                    |                                                                                                    |  |
| 44-Lane CPU (Intel® Core™ i9 9000/7000 and i7 9000 X-Series CPU)  3 x PCle 3.0/2.0 x16 slots (single@x16, dual@x16/x16, triple@x16/x16/x8 mode)                                                                                                    |                                                                                                    |  |
| 3 x PCle 3.0/2.0 x16 slots<br>(single@x16, dual@x16/x16, triple@x16/x16/x8 mode)                                                                                                    |                                                                                                    |  |
| Expansion slots                                                                                                    |                                                                                                    |  |
| = x : 0:0 0:0:=:0 x: 0:0:0 (00111patible Will 1 0:0 x 1 d0 1:000)                                                                                                    |                                                                                                    |  |
| 28-Lane CPU (Intel® Core™ i7 7000 X-Series CPU)                                                                                                    |                                                                                                    |  |
| 2 x PCle 3.0/2.0 x16 slots (single@x16, dual@x16/x8 mode)**                                                                                                    |                                                                                                    |  |
| 2 x PCle 3.0/2.0 x1 slots (compatible with PCle x1 devices)*                                                                                                    |                                                                                                    |  |
| <ul> <li>PCIEX1_1 shares bandwidth with Wi-Fi E Key. PCIEX1_1 is disabled by default<br/>PCIEX1_2 shares bandwidth with SATA6G_7. PCIEX1_2 is disabled by default.</li> </ul>                                                                                                    |                                                                                                    |  |
| ** PCIEX16_3 will be disabled when using 28-lane CPU.                                                                                                    |                                                                                                    |  |
| Multi-GPU support SUPPorts NVIDIA® 2-Way & 3-Way/Quad-GPU SLI® Technology Supports AMD 2-Way & 3-Way/Quad-GPU CrossFireX™ Technology*  * This support depends on the CPU types and VGA cards.                                                                                                    |                                                                                                    |  |

|                         | 1 1 10 0 TH 10 40000 V O 1 D 11 1 1 10 V/1 1 DAID                                                                |
|-------------------------|----------------------------------------------------------------------------------------------------|
|                         | Intel® Core™ i9 10000 X-Series Processors with Intel® Virtual RAID on<br>CPU (VROC) support                      |
|                         | - 1 x M.2_1 Socket 3 with M key, type 2242/2260/2280/22110 storage devices support (PCle 3.0 x 4 mode)           |
|                         | - 1 x M.2_3 Socket 3 with M key, type 2242/2260/2280/22110 storage devices support (PCle 3.0 x 4 mode)           |
|                         | Intel® Core™ i9 9000/7000 and i7 9000/7000 X-Series Processors with<br>Intel® Virtual RAID on CPU (VROC) support |
|                         | - 1 x M.2_3 Socket 3 with M key, type 2242/2260/2280/22110 storage devices support (PCle 3.0 x 4 mode)           |
| Storage                 | Intel® X299 Chipset with Intel® Rapid Storage Technology<br>(RAID 0, 1, 5, 10) support                           |
| 3131 <b>2</b> 3         | - 1 x M.2_1 Socket 3 with M key, type 2242/2260/2280/22110 storage devices support (PCle 3.0 x 4 mode)*          |
|                         | - 1 x M.2_2 Socket 3 with vertical M key, type 2242/2260/2280/22110<br>(Support both SATA & PCle 3.0 x 4 mode)** |
|                         | - 8 x SATA 6.0 Gb/s ports***                                                                                     |
|                         | <ul> <li>The M.2_1 PCIe mode source is from X299 Chipset when using 44 and<br/>28-lane CPU.</li> </ul>           |
|                         | ** The M.2_2 socket shares bandwidth with SATA6G_1 when using M.2 SATA devices.                                  |
|                         | *** The SATA6G_7 shares bandwidth with PCIEX1_2.                                                                 |
|                         | - The M.2 PCIe mode source from X299 Chipset supports Intel <sup>®</sup> Optane™<br>Memory                       |
|                         | Intel <sup>®</sup> I219-V Gigabit LAN                                                                            |
| LAN                     | ASUS LANGuard                                                                                                    |
|                         | ASUS Turbo LAN Utility                                                                                           |
|                         | 1 x M.2 Socket (Key E), supports type 2230 PCle Wi-Fi/BT module*                                                 |
| Wireless &<br>Bluetooth | * The Wi-Fi/BT module is purchased separately.                                                                   |
| Bidetootii              | ** The Wi-Fi E key shares bandwidth with PCIEX1_1.                                                               |

|       | Realtek <sup>®</sup> S1220A 8-channel high definition audio CODEC featuring<br>Crystal Sound 3                                                |
|-------|----------------------------------------------------------------------------------------------------|
|       | - Impedance sense for front and rear headphone outputs                                                                                        |
|       | - High quality 120dB SNR stereo playback output and 113dB SNR recording input                                                                 |
|       | Internal audio Amplifier to enhance the highest quality sound for headphone<br>and speakers                                                   |
|       | <ul> <li>Power pre-regulator reduces power input noise to ensure consistent performance</li> </ul>                                            |
|       | - Unique de-pop circuit to reduce start-up popping noise to audio outputs                                                                     |
| Audio | <ul> <li>Separate layer for left and right track, ensuring both sound deliver equal<br/>quality</li> </ul>                                    |
|       | <ul> <li>Audio shielding ensures precise analog/digital separation and greatly<br/>reduced multi-lateral interference</li> </ul>              |
|       | - Premium Japan-made audio capacitors                                                                                                    |
|       | - Supports up to 32-Bit/192kHz playback*                                                                                                    |
|       | - Supports jack-detection, multi-streaming, front panel jack-retasking (MIC)                                                                  |
|       | - Optical S/PDIF out port at back I/O                                                                                                    |
|       | Audio Features                                                                                                    |
|       | - DTS: X® Ultra                                                                                                    |
|       | * Due to limitations in HDA bandwidth, 32-Bit/192kHz is not supported for 8-Channel audio. 32-Bit/192kHz is only available under Windows® 10. |
|       | Intel® X299 Chipset                                                                                                    |
|       | - 8 x USB 3.2 Gen 1 ports (4 ports at back panel, 4 ports at mid-board)                                                                       |
| USB   | - 6 x USB 2.0 ports (2 ports at back panel, 4 ports at mid-board)                                                                             |
| 035   | ASMedia® USB 3.2 Gen 2 controllers                                                                                                    |
|       | - 1 x USB 3.2 Gen 2 front panel Type-C™ connector                                                                                             |
|       | - 2 x USB 3.2 Gen 2 ports at back panel (1 x USB Type-C <sup>™</sup> , 1 x Type A)                                                            |

### <Performance>

### 5-Way Optimization with Al Overclocking

- Al overclocking: Quickly optimizes your CPU performance based on the CPU and cooler, achieving results that are extremely close to manual tuning by experts.
- DIGI+ Power Control
- TPU Insight
- EPU Guidance
- Fan Xpert 4 with FAN Extension Card II support
- Turbo Core App

### OC Design: ASUS PRO Clock II Technology

#### **UEFI BIOS**

- Al Overclocking Guide
- CrashFree BIOS 3
- FZ Flash 3

**ASUS Exclusive** 

**Features** 

- EZ Tuning Wizard
- BIOS FlashBack™

### <Connectivity>

- Intel® VROC Ready
- Front USB 3.2 Gen 2 Support
- USB 3.2 Gen 2 Hub Multiple-IN Support

### <Gaming>

#### **Armoury Crate**

- AURA SYNC
- ASUS NODE: Hardware control interface
- Turbo LAN

### <EZ DIY>

#### Pre-mounted I/O Shield

### Q-Design

- ASUS Q-Code
- ASUS Q-Connector
- ASUS Q-DIMM
- ASUS Q-LED (CPU, DRAM, VGA, Boot Device LED)
- ASUS Q-Slot

| Special Features        | ASUS SafeSlot - Protect your graphics card investment ASUS 5X Protection III - ASUS SafeSlot Core: Fortified PCIe with solid soldering - ASUS LANGuard: Protects against LAN surges, lightning strikes and static-electricity discharges! - ASUS Overvoltage Protection: World-class circuit-protecting power design - ASUS Stainless-Steel Back I/O: 3X corrosion-resistance for greater durability! - DIGI+ VRM AI Suite 3 |
|-------------------------|----------------------------------------------------------------------------------------------------|
| Thermal Design          | Ai Charger  - ASUS Fan Xpert 4  - Stylish heatsink and 22110 M.2 heatsink design                                                                                                    |
| Back Panel I/O<br>Ports | 1 x PS/2 keyboard/mouse combo port(s) 1 x Optical S/PDIF out 1 x Intel® LAN (RJ45) port (black) 2 x USB 3.2 Gen 2 ports (1 x USB Type-C™, 1 x USB Type-A) 4 x USB 3.2 Gen 1 ports 2 x USB 2.0 ports 1 x BIOS FlashBack™ button 8-channel Audio I/O ports                                                                                                    |

|              | A ii opoomoutiono outilinary                                                                                                    |
|--------------|----------------------------------------------------------------------------------------------------|
|              | 1 x USB 3.2 Gen 2 front panel USB Type-C <sup>™</sup> connector                                                                             |
|              | 2 x USB 3.2 Gen 1 connectors support additional 4 USB ports (19-pin)                                                                        |
|              | 2 x USB 2.0 connectors support additional 4 USB ports                                                                                       |
|              | 1 x M.2_1 Socket 3 with M key, type 2242/2260/2280/22110 storage devices support (PCle 3.0 x 4 mode from CPU or X299 Chipset)               |
|              | 1 x M.2_2 Socket 3 with vertical M key, type 2242/2260/2280/22110 storage devices support (both SATA & PCle 3.0 x 4 mode from X299 Chipset) |
|              | 1 x M.2_3 Socket 3 with M key, type 2242/2260/2280/22110 storage devices support (PCle 3.0 x 4 mode from CPU)                               |
|              | 8 x SATA 6.0Gb/s connectors                                                                                                    |
|              | 1 x 5-pin Thunderbolt header for ASUS ThunderboltEX series support                                                                          |
|              | 1 x 4-pin W_PUMP+ connector                                                                                                    |
|              | 1 x 4-pin AIO_PUMP Fan connector                                                                                                    |
|              | 1 x 4-pin CPU Fan connector                                                                                                    |
| Internal I/O | 1 x 4-pin CPU_OPT Fan connector                                                                                                    |
| Connectors   | 2 x 4-pin Chassis Fan connectors                                                                                                    |
|              | 1 x 4-pin M.2 Fan connector                                                                                                    |
|              | 1 x 2-pin Thermal sensor header                                                                                                    |
|              | 1 x NODE connector supports FAN Extension Card II                                                                                           |
|              | 1 x 24-pin EATX Power connector                                                                                                    |
|              | 2 x 8-pin EATX 12V Power connector                                                                                                    |
|              | 2 x RGB headers                                                                                                    |
|              | 1 x Addressable Gen 2 header                                                                                                    |
|              | 1 x Front panel audio connector (AAFP)                                                                                                    |
|              | 1 x VROC_HW_KEY                                                                                                    |
|              | 1 x System Panel connector (Q-Connector) (FlexKey)                                                                                          |
|              | 1 x 3-pin CPU_OV header                                                                                                    |
|              | 1 x Q_Code                                                                                                    |
|              | 1 x Clear CMOS header                                                                                                    |
|              | 1 x Power-on button                                                                                                    |

| BIOS                                                                                           | 128 Mb Flash ROM, UEFI AMI BIOS, PnP, WfM2.0, SM BIOS 3.2, ACPI 6.2 |
|------------------------------------------------------------------------------------------------|---------------------------------------------------------------------|
| Manageability                                                                                  | WfM 2.0, WOL by PME, PXE                                            |
| Support DVD                                                                                    | Drivers ASUS Utilities EZ Update Anti-virus software (OEM version)  |
| Operating<br>SystemWindows® 10 64-bitForm FactorATX Form Factor, 12"x 9.6" (30.5 cm x 24.4 cm) |                                                                     |

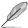

- Specifications are subject to change without notice.
- Visit the ASUS website for the software manual.

# **Package contents**

Check your motherboard package for the following items.

| Motherboard     | ASUS PRIME X299-A II motherboard    |
|-----------------|-------------------------------------|
|                 | 4 x Serial ATA 6.0 Gb/s cables      |
| Cables          | 1 x Addressable LED extension cable |
|                 | 1 x RGB LED extension cable         |
|                 | 1 x FAN holder                      |
| Accessories     | 1 x Q-Connector                     |
| Accessories     | 1 x M.2 vertical bracket            |
|                 | 1 x M.2 screw package               |
| Application DVD | Motherboard support DVD             |
| Documentation   | User manual                         |
|                 |                                     |

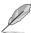

If any of the above items is damaged or missing, contact your retailer.

# Installation tools and components

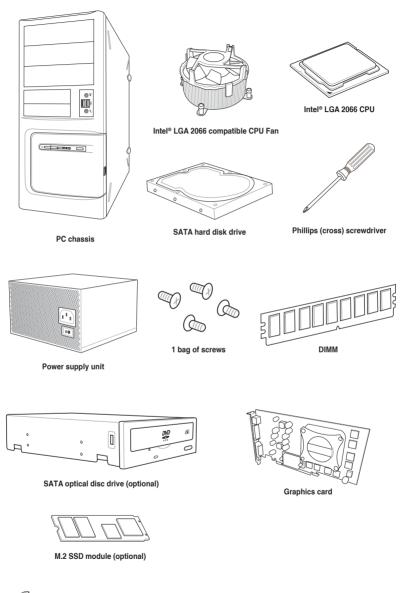

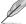

The tools and components in the table above are not included in the motherboard package.

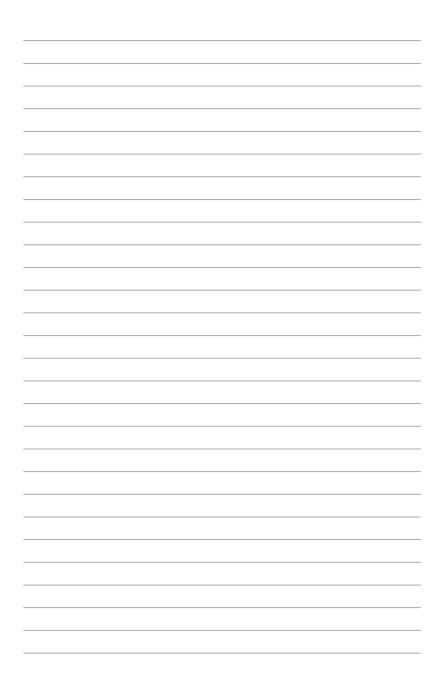

# **Product Introduction**

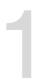

## 1.1 Before you proceed

Take note of the following precautions before you install motherboard components or change any motherboard settings.

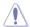

- Unplug the power cord from the wall socket before touching any component.
- Before handling components, use a grounded wrist strap or touch a safely grounded object or a metal object, such as the power supply case, to avoid damaging them due to static electricity.
- Hold components by the edges to avoid touching the ICs on them.
- Whenever you uninstall any component, place it on a grounded antistatic pad or in the bag that came with the component.
- Before you install or remove any component, ensure that the ATX power supply is switched off or the power cord is detached from the power supply. Failure to do so may cause severe damage to the motherboard, peripherals, or components.

ASUS PRIME X299-A II

# 1.2 Motherboard layout

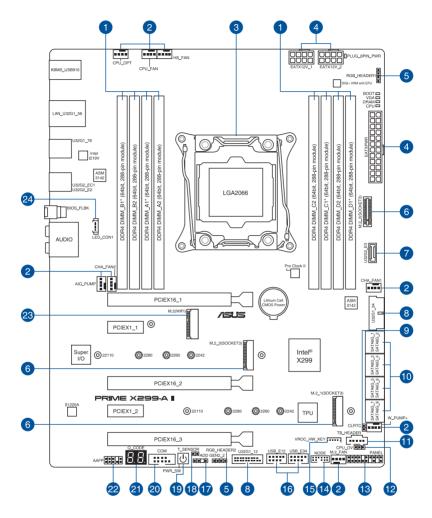

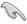

Refer to Internal connectors and Rear panel features for more information.

| Lay | out contents                  | Page |
|-----|-------------------------------|------|
| 1.  | DIMM slots                    | 1-5  |
| 2.  | Fan and pump connectors       | 1-22 |
| 3.  | CPU socket                    | 1-4  |
| 4.  | Power connectors              | 1-23 |
| 5.  | AURA RGB LED connectors       | 1-18 |
| 6.  | M.2 slot                      | 1-24 |
| 7.  | USB 3.2 Gen 2 connector       | 1-17 |
| 8.  | USB 3.2 Gen 1 connectors      | 1-17 |
| 9.  | Clear RTC RAM jumper          | 1-10 |
| 10. | SATA 6 Gb/s connectors        | 1-13 |
| 11. | Thunderbolt connector         | 1-14 |
| 12. | CPU Over Voltage jumper       | 1-11 |
| 13. | System Panel connector        | 1-15 |
| 14. | Node connector                | 1-14 |
| 15. | VROC Key connector            | 1-16 |
| 16. | USB 2.0 connector             | 1-16 |
| 17. | Addressable RGB LED connector | 1-19 |
| 18. | Thermal sensor connector      | 1-20 |
| 19. | Power button                  | 1-9  |
| 20. | Serial port connector         | 1-21 |
| 21. | Q-Code LED                    | 1-12 |
| 22. | Front Panel Audio connector   | 1-21 |
| 23. | M.2 Wi-Fi slot                | 1-25 |
| 24. | Rear I/O Cover LED connector  | 1-20 |

ASUS PRIME X299-A II

# 1.3 Central Processing Unit (CPU)

The motherboard comes with a surface mount LGA2066 socket designed for the Intel® Core™ X-series Processors.

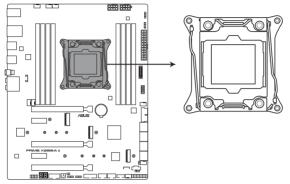

PRIME X299-A II CPU LGA2066 Socket

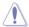

- Ensure that you install the correct CPU designed for LGA2066 socket only. DO NOT install a CPU designed for other sockets on the LGA2066 socket.
- The CPU fits in only one correct orientation. DO NOT force the CPU into the socket to
  prevent bending the connectors on the socket and damaging the CPU.
- Ensure that all power cables are unplugged before installing the CPU.
- Upon purchase of the motherboard, ensure that the PnP cap is on the socket and
  the socket contacts are not bent. Contact your retailer immediately if the PnP cap
  is missing, or if you see any damage to the PnP cap/socket contacts/motherboard
  components. ASUS will shoulder the cost of repair only if the damage is shipment/
  transit-related.
- Keep the cap after installing the motherboard. ASUS will process Return Merchandise Authorization (RMA) requests only if the motherboard comes with the cap on the LGA2066 socket.
- The product warranty does not cover damage to the socket contacts resulting from incorrect CPU installation/removal, or misplacement/loss/incorrect removal of the PnP cap.

## 1.4 System memory

The motherboard comes with Dual Inline Memory Modules (DIMM) slots designed for DDR4 (Double Data Rate 4) memory modules.

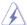

A DDR4 memory module is notched differently from a DDR, DDR2, or DDR3 module. DO NOT install a DDR, DDR2, or DDR3 memory module to the DDR4 slot.

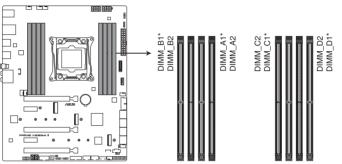

PRIME X299-A II 288-pin DDR4 DIMM socket

### Recommended memory configurations

Intel® Core™ X-series Processors (6-core or above)

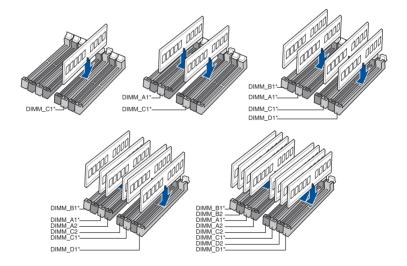

ASUS PRIME X299-A II 1-5

### **Memory configurations**

You may install 4 GB, 8 GB, 16 GB, and 32 GB unbuffered and non-ECC DDR4 DIMMs into the DIMM sockets.

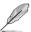

- The default memory operation frequency is dependent on its Serial Presence Detect (SPD), which is the standard way of accessing information from a memory module.
   Under the default state, some memory modules for overclocking may operate at a lower frequency than the vendor-marked value.
- For system stability, use a more efficient memory cooling system to support a full memory load or overclocking condition.
- Always install the DIMMS with the same CAS Latency. For an optimum compatibility, we recommend that you install memory modules of the same version or data code (D/C) from the same vendor. Check with the vendor to get the correct memory modules.
- Visit the ASUS website for the latest QVL.

# 1.5 Expansion slots

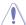

Unplug the power cord before adding or removing expansion cards. Failure to do so may cause you physical injury and damage motherboard components.

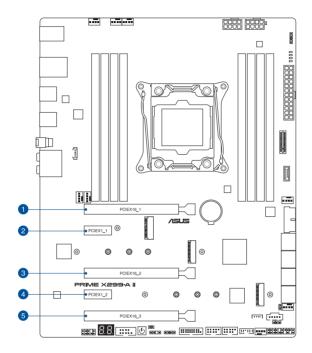

ASUS PRIME X299-A II

### 48 and 44-Lane CPUs

| Slot | Description | Single VGA | Dual VGA | Triple VGA |
|------|-------------|------------|----------|------------|
| 1.   | PCIEX16_1   | X16        | X16      | X16        |
| 2.   | PCIEX1_1    | -          | -        | -          |
| 3.   | PCIEX16_2   | -          | X16      | X16        |
| 4.   | PCIEX1_2    | -          | -        | -          |
| 5.   | PCIEX16_3   | -          | -        | X8         |

### 28-Lane CPUs

| Slot Description | Single VGA | Dual VGA |
|------------------|------------|----------|
| 1. PCIEX16_1     | X16        | X16      |
| 2. PCIEX1_1      | -          | -        |
| 3. PCIEX16_2     | -          | X8       |
| 4. PCIEX1_2      | -          | -        |
| 5. PCIEX16_3     | -          | -        |

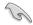

- We recommend that you provide sufficient power when running CrossFireX<sup>™</sup> or SLI<sup>®</sup> mode.
- Ensure to connect both 8-pin power plugs when running CrossFireX<sup>™</sup> or SLI® mode.
- Connect a chassis fan to the chassis fan connectors when using multiple graphics cards for better thermal environment.

## 1.6 Onboard buttons

### 1. Power button

Press the Power button to power up the system, or put the system into sleep or soft-off mode (depending on the operating system settings).

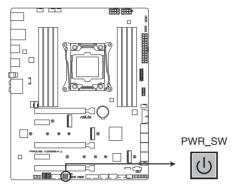

PRIME X299-A II Power on button

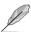

The button also lights up when the system is plugged to a power source, indicating that you should shut down the system and unplug the power cable before removing or installing any motherboard component.

ASUS PRIME X299-A II 1-9

# 1.7 Onboard jumpers

### 1. Clear RTC RAM jumper

The Clear RTC RAM jumper allows you to clear the Real Time Clock (RTC) RAM in the CMOS, which contains the date, time, system passwords, and system setup parameters.

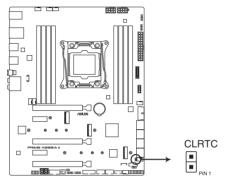

PRIME X299-A II Clear RTC RAM jumper

To erase the RTC RAM:

- 1. Turn OFF the computer and unplug the power cord.
- 2. Short-circuit pin 1-2 with a metal object or jumper cap for about 5-10 seconds.
- 3. Plug the power cord and turn ON the computer.
- Hold down the <Del> key during the boot process and enter BIOS setup to reenter data.

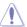

DO NOT short-circuit the pins except when clearing the RTC RAM. Short-circuiting or placing a jumper cap will cause system boot failure!

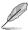

If the steps above do not help, remove the onboard button cell battery and move the jumper again to clear the CMOS RTC RAM data. After clearing the CMOS, reinstall the button cell battery.

### 2. CPU Over Voltage jumper

The CPU Over Voltage jumper allows you to set a higher CPU voltage for a flexible overclocking system (depending on the type of the installed CPU). Set to pins 2-3 to increase the CPU voltage setting, or set to pins 1-2 to use the default CPU voltage setting.

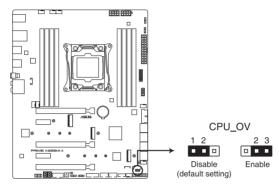

PRIME X299-A II CPU Over Voltage jumper

ASUS PRIME X299-A II 1-11

### 1.8 Onboard LEDs

### 1. Q LEDs

The Q LEDs check key components (CPU, DRAM, VGA, and booting devices) during the motherboard booting process. If an error is found, the critical component's LED stays lit up until the problem is solved.

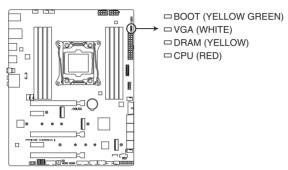

PRIME X299-A II Q I FDs

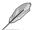

The Q LEDs provide the most probable cause of an error code as a starting point for troubleshooting. The actual cause may vary from case to case.

### 2. Q-Code LED

The Q-Code LED design provides you with a 2-digit error code that displays the system status.

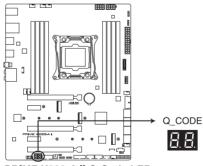

PRIME X299-A II Q-Code LED

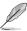

- The Q-Code LEDs provide the most probable cause of an error code as a starting point for troubleshooting. The actual cause may vary from case to case.
- Please refer to the Q-Code table in the Appendix section for more details.

### 1.9 Internal connectors

#### 1. SATA 6 Gb/s connectors

The SATA 6 Gb/s connector allows you to connect SATA devices such as optical disc drives and hard disk drives via a SATA cable.

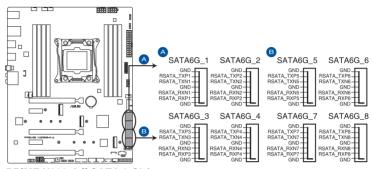

PRIME X299-A II SATA 6 Gb/s connector

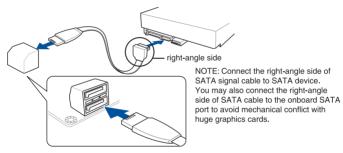

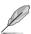

If you installed SATA storage devices, you can create a RAID 0, 1, 5, and 10 configuration with the Intel® Rapid Storage Technology through the onboard Intel® X299 chipset.

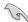

- The connectors are set to [IRST Mode] by default.
- The M.2\_2 socket shares bandwidth with SATA6G\_1 port when using M.2 SATA devices.
- The SATA6G\_7 port shares bandwidth with PCIEX1\_2.
- Before creating a RAID set, refer to the RAID Configuration Guide. You can
  download the RAID Configuration Guide from the ASUS website.

ASUS PRIME X299-A II 1-13

### 2. Thunderbolt connector

The Thunderbolt connector allows you to connect an add-on Thunderbolt I/O card that supports Intel's Thunderbolt Technology, allowing you to connect up to six Thunderbolt-enabled devices and a DisplayPort-enabled display in a daisy-chain configuration.

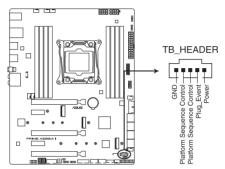

PRIME X299-A II Thunderbolt header

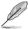

The add-on Thunderbolt I/O card and Thunderbolt cables are purchased separately.

### 3. Node connector

The Node connector allows you to connect Node compatible devices.

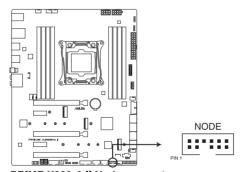

PRIME X299-A II Node connector

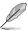

Visit www.asus.com for more information about the devices and the latest compatibility list.

### 4. System Panel connector

The System Panel connector supports several chassis-mounted functions.

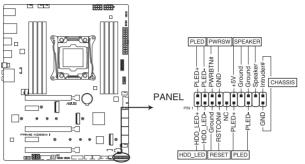

PRIME X299-A II System panel connector

### System Power LED connector (PLED)

The 2-pin and/or 3-1 pin connectors allow you to connect the System Power LED. The System Power LED lights up when the system is connected to a power source, or when you turn on the system power, and blinks when the system is in sleep mode.

### Storage Device Activity LED connector (HDD\_LED)

The 2-pin connector allows you to connect the Storage Device Activity LED. The Storage Device Activity LED lights up or blinks when data is read from or written to the storage device or storage device add-on card.

### System Warning Speaker connector (SPEAKER)

The 4-pin connector allows you to connect the chassis-mounted system warning speaker. The speaker allows you to hear system beeps and warnings.

### Power Button/Soft-off Button connector (PWRSW)

The 3-1 pin connector allows you to connect the system power button. Press the power button to power up the system, or put the system into sleep or soft-off mode (depending on the operating system settings).

### Reset button connector (RESET)

The 2-pin connector allows you to connect the chassis-mounted reset button. Press the reset button to reboot the system.

### Chassis intrusion connector (CHASSIS)

The 2-pin connector allows you to connect the chassis-mounted intrusion detection sensor or switch. The chassis intrusion sensor or switch sends a high-level signal to the connector when a chassis component is removed or replaced, the signal is then generated as a chassis intrusion event.

ASUS PRIME X299-A II 1-15

### 5. VROC Key connector

The VROC (Virtual Raid on CPU) Key connector allows you to connect a VROC hardware key to enable additional CPU RAID functions with Intel® CPU RSTe.

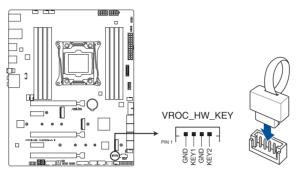

PRIME X299-A II VROC Key connector

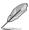

The VROC hardware key is purchased separately.

### 6. USB 2.0 connector

The USB 2.0 connector allows you to connect a USB module for additional USB 2.0 ports. The USB 2.0 connector provides data transfer speeds of up to 480 MB/s connection speed.

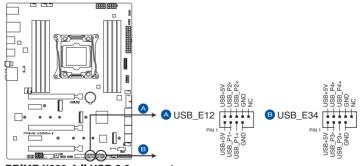

PRIME X299-A II USB 2.0 connector

### 7. USB 3.2 Gen 1 connector

The USB 3.2 Gen 1 connector allows you to connect a USB 3.2 Gen 1 module for additional USB 3.2 Gen 1 ports. The USB 3.2 Gen 1 connector provides data transfer speeds of up to 5 Gb/s

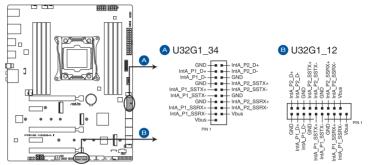

PRIME X299-A II USB 3,2 Gen 1 connector

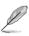

The USB 3.2 Gen 1 module is purchased separately.

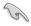

The plugged USB 3.2 Gen 1 device may run on xHCl or EHCl mode depending on the operating system's setting.

### 8. USB 3.2 Gen 2 connector

The USB 3.2 Gen 2 connector allows you to connect a USB 3.2 Gen 2 module for additional USB 3.2 Gen 2 ports. The USB 3.2 Gen 2 connector provides data transfer speeds of up to 10 Gb/s.

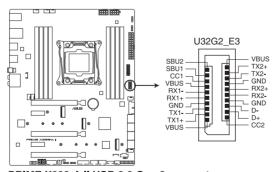

PRIME X299-A II USB 3.2 Gen 2 connector

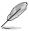

The USB 3.2 Gen 2 module is purchased separately.

ASUS PRIME X299-A II 1-17

### 9. AURA RGB LED connector

The AURA RGB LED connector allows you to connect RGB LED strips.

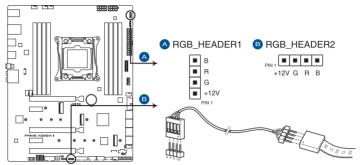

PRIME X299-A II AURA RGB LED connector

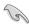

The AURA RGB LED connector supports 5050 RGB multi-color LED strips (12V/G/R/B), with a maximum power rating of 3A (12V), and no longer than 3 m.

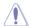

Before you install or remove any component, ensure that the power supply is switched off or the power cord is detached from the power supply. Failure to do so may cause severe damage to the motherboard, peripherals, or components.

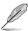

- Actual lighting and color will vary with LED strip.
- If your LED strip does not light up, check if the RGB LED extension cable and the RGB LED strip is connected in the correct orientation, and the 12V connector is aligned with the 12V header on the motherboard.
- The LED strip will only light up when the system is powered on.
- · The LED strip is purchased separately.

#### 10. Addressable RGB LED connector.

The Addressable RGB LED connector allows you to connect individually addressable RGB WS2812B LED strips or WS2812B based LED strips.

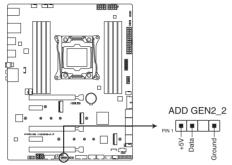

PRIME X299-A II Addressable RGB LED connector

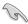

The Addressable RGB LED connector supports WS2812B addressable RGB LED strips (5V/Data/Ground), with a maximum power rating of 3A (5V) and a maximum of 120 LEDs.

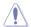

Before you install or remove any component, ensure that the power supply is switched off or the power cord is detached from the power supply. Failure to do so may cause severe damage to the motherboard, peripherals, or components.

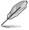

- · Actual lighting and color will vary with LED strip.
- If your LED strip does not light up, check if the addressable RGB LED strip is connected in the correct orientation, and the 5V connector is aligned with the 5V header on the motherboard.
- The addressable RGB LED strip will only light up when the system is powered on.
- The addressable RGB LED strip is purchased separately.

#### 11. Rear I/O Cover LED connector

The Rear I/O Cover LED connector is for connecting the LED board on your rear I/O cover.

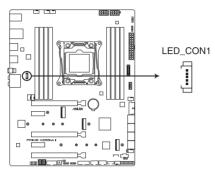

PRIME X299-A II Rear I/O Cover LED connector

#### 12. Thermal Sensor connector

The Thermal Sensor connector allows you to connect a sensor to monitor the temperature of the devices and the critical components inside the motherboard. Connect the thermal sensor and place it on the device or the motherboard's component to detect its temperature.

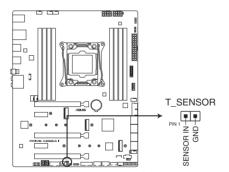

PRIME X299-A II Thermal Sensor connector

#### 13. Serial Port connector

The Serial (COM) Port connector allows you to connect a serial port module. Connect the serial port module cable to this connector, then install the module to a slot opening on the system chassis.

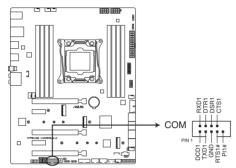

PRIME X299-A II Serial port connector

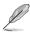

The serial port module is purchased separately.

#### 14. Front Panel Audio connector

The front panel audio connector is for a chassis-mounted front panel audio I/O module that supports HD Audio. Connect one end of the front panel audio I/O module cable to this connector.

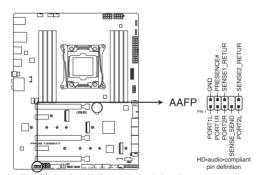

PRIME X299-A II Front Panel Audio connector

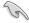

We recommend that you connect a high-definition front panel audio module to this connector to avail of the motherboard's high-definition audio capability.

#### 15. Fan and Pump connectors

The Fan and Pump connectors allow you to connect fans or pumps to cool the system.

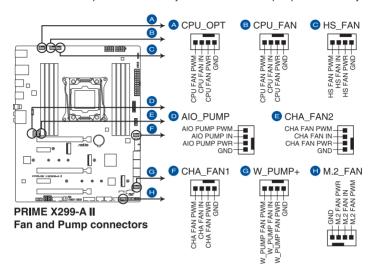

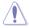

- DO NOT forget to connect the fan cables to the fan connectors. Insufficient air flow inside the system may damage the motherboard components. These are not jumpers!
   Do not place jumper caps on the fan connectors!
- Ensure the cable is fully inserted into the connector.

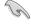

- Connect the fan of your water cooling kit to the AIO\_PUMP connector.
- W\_PUMP+ function support depends on water cooling device.

| Header   | Max. Current | Max. Power | Default Speed    | Shared Control |
|----------|--------------|------------|------------------|----------------|
| CPU_FAN  | 1A           | 12W        | Q-Fan Controlled | Α              |
| CPU_OPT  | 1A           | 12W        | Q-Fan Controlled | Α              |
| CHA_FAN1 | 1A           | 12W        | Q-Fan Controlled | -              |
| CHA_FAN2 | 1A           | 12W        | Q-Fan Controlled | -              |
| AIO_PUMP | 1A           | 12W        | Full-Speed       | -              |
| W_PUMP+  | 3A           | 36W        | Full-Speed       | -              |
| HS_FAN   | 1A           | 12W        | Q-Fan Controlled | -              |

#### 16. Power connectors

These Power connectors allow you to connect your motherboard to a power supply. The power supply plugs are designed to fit in only one orientation, find the proper orientation and push down firmly until the power supply plugs are fully inserted.

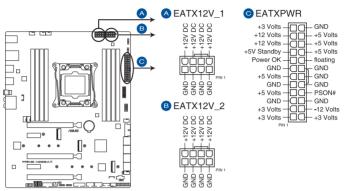

**PRIME X299-A II Power connectors** 

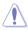

Ensure to connect both 8-pin power plugs under heavy usage.

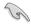

- We recommend that you use a PSU with a higher power output when configuring a system with more power-consuming devices. The system may become unstable or may not boot up if the power is inadequate.
- If you want to use two or more high-end PCIe x16 cards, use a PSU with 1000W power or above to ensure the system stability.

#### 17. M.2 slot

The M.2 slot allows you to install M.2 devices such as M.2 SSD modules.

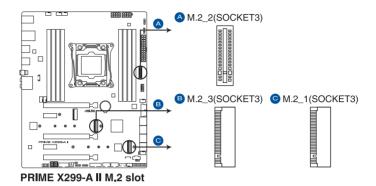

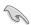

- For Intel® Core™ i9 10000 X-Series Processors support with Intel® Virtual RAID on CPU (VROC):
  - M.2\_1 socket supports PCle 3.0 x4 mode M Key design and type 2242 / 2260 / 2280 / 22110 PCle storage devices.
  - M.2\_3 socket supports PCIe 3.0 x4 mode M Key design and type 2242 / 2260 / 2280 / 22110 PCIe storage devices.
- For Intel® Core™ i9 9000/7000 and i7 9000/7000 X-Series Processors support with Intel® Virtual RAID on CPU (VROC):
  - M.2\_3 sockets support PCle 3.0 x4 mode M Key design and type 2242 / 2260 / 2280 / 22110 PCle storage devices.
- For Intel® X299 Chipset supports with Intel® Rapid Storage Technology (RAID 0, 1, 5, 10):
  - M.2\_2 socket supports PCIe 3.0 x4 mode and SATA mode vertical M Key design and type 2242 / 2260 / 2280 / 22110 PCIe and SATA storage devices. The M.2\_2 socket shares bandwidth with SATA6G\_1 port when using M.2 SATA devices.
  - M.2\_1 socket supports PCIe 3.0 x4 mode M Key design and type 2242 / 2260 / 2280 / 22110 PCIe storage devices. The M.2\_1 PCIe mode source is from X299 Chipset when using 44 and 28-lane CPU.
- The M.2 PCIe mode source from X299 Chipset supports Intel® Optane Memory.

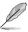

The M.2 SSD module is purchased separately.

#### 18. M.2 Wi-Fi slot

The M.2 Wi-Fi slot allows you to install an M.2 Wi-Fi module (E-key, type 2230).

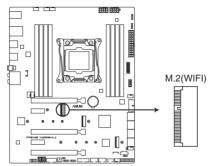

PRIME X299-A II M.2(WIFI) slot

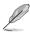

The M.2 Wi-Fi module is purchased separately.

| - |  |
|---|--|
|   |  |
|   |  |
|   |  |
|   |  |
|   |  |
|   |  |
|   |  |
|   |  |
|   |  |
|   |  |
|   |  |
|   |  |
|   |  |
|   |  |
|   |  |
|   |  |
|   |  |
|   |  |
|   |  |
|   |  |
|   |  |
|   |  |
|   |  |
|   |  |
|   |  |
|   |  |
|   |  |
|   |  |
|   |  |
|   |  |
|   |  |
|   |  |
|   |  |
|   |  |
|   |  |
|   |  |
|   |  |
|   |  |
|   |  |
|   |  |
|   |  |
|   |  |
|   |  |
|   |  |
|   |  |
|   |  |
|   |  |
|   |  |
|   |  |
|   |  |
|   |  |
|   |  |
|   |  |
|   |  |
|   |  |
|   |  |
|   |  |
|   |  |
|   |  |

# **Basic Installation**

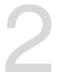

# 2.1 Building your PC system

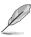

The diagrams in this section are for reference only. The motherboard layout may vary with models, but the installation steps are the same for all models.

### 2.1.1 Motherboard installation

 Place the motherboard into the chassis, ensuring that its rear I/O ports are aligned to the chassis' rear I/O panel.

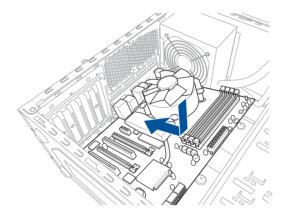

 Place nine screws into the holes indicated by circles to secure the motherboard to the chassis.

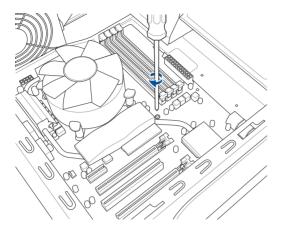

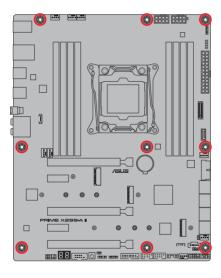

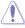

DO NOT overtighten the screws! Doing so can damage the motherboard.

### 2.1.2 CPU installation

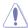

- Ensure that you install the correct CPU designed for LGA2066 socket only.
- ASUS will not cover damages resulting from incorrect CPU installation/removal, incorrect CPU orientation/placement, or other damages resulting from negligence by the user.
- Please note the order in opening/closing the double latch. Follow the instructions
  printed on the metal sealing hatch or the illustrations shown below in this manual. The
  plastic cap will pop up automatically once the CPU is in place and the hatch properly
  sealed down.

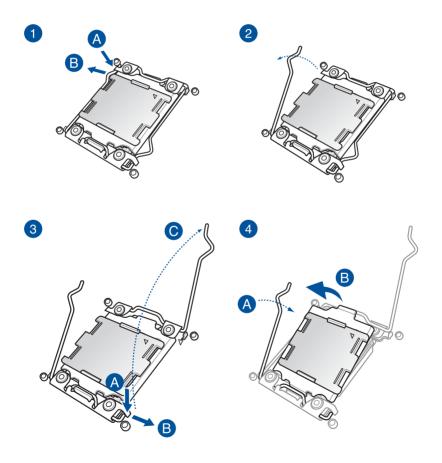

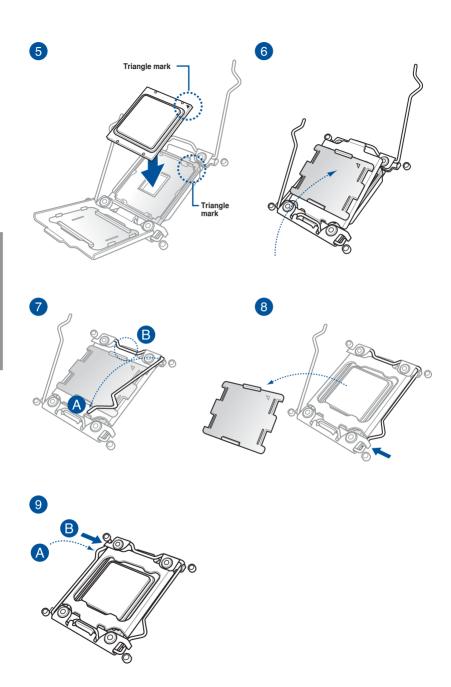

# 2.1.3 Cooling system installation

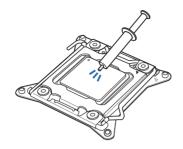

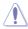

Apply the Thermal Interface Material to the CPU heatsink and CPU before you install the heatsink and fan, if necessary.

### To install the CPU heatsink and fan assembly

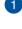

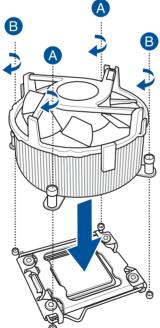

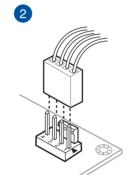

### To install an AIO cooler

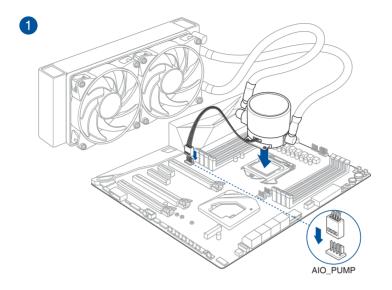

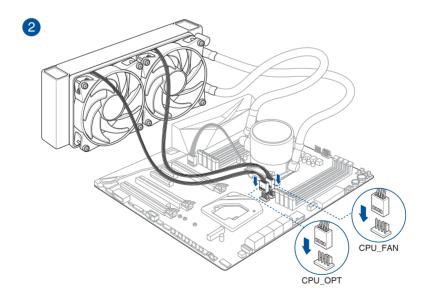

# 2.1.4 DIMM installation

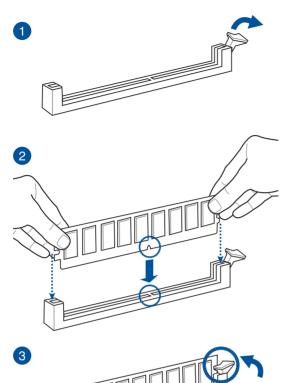

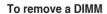

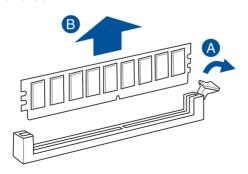

# 2.1.5 ATX power connection

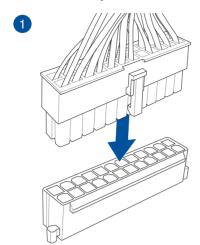

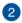

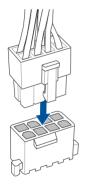

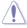

Ensure to connect both 8-pin power plugs under heavy usage.

# 2.1.6 SATA device connection

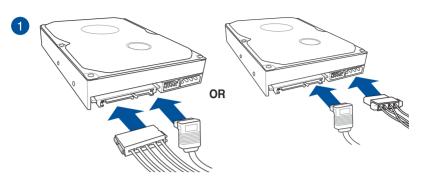

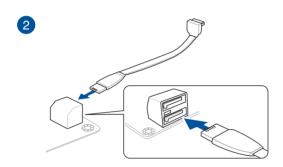

OR

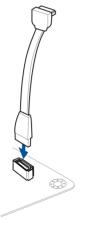

# 2.1.7 Front I/O connector

### To install ASUS Q-Connector

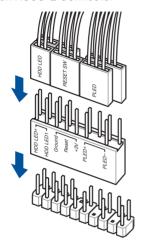

### To install USB 3.2 Gen 2 connector

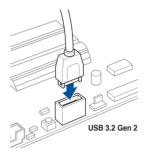

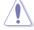

This connector will only fit in one orientation. Push the connector until it clicks into place.

### To install USB 3.2 Gen 1 connector

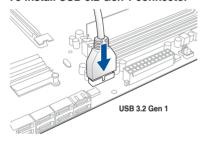

### To install USB 2.0 connector

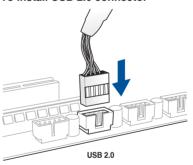

### To install front panel audio connector

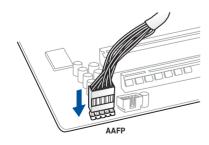

### To install system speaker connector

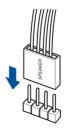

# 2.1.8 Expansion card installation

# To install PCIe x16 cards

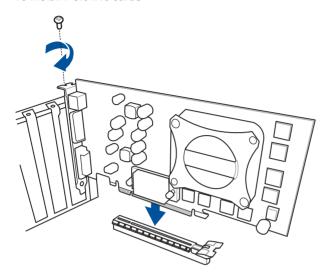

### To install PCle x1 cards

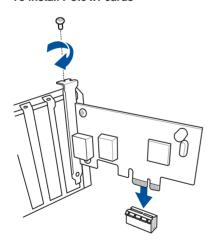

# 2.1.9 M.2 installation

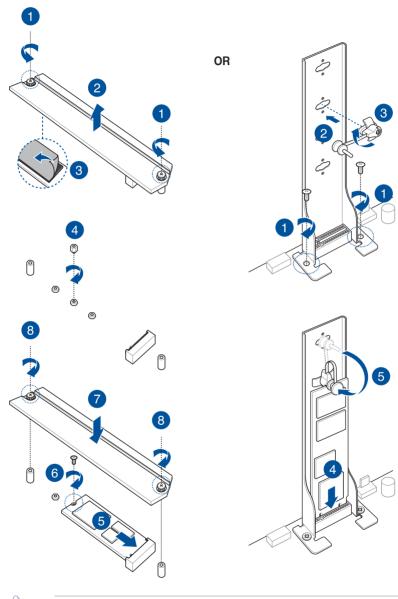

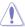

Supported M.2 type varies per motherboard.

### 2.1.10 Fan bracket installation

### To install the MOS FAN bracket and fan

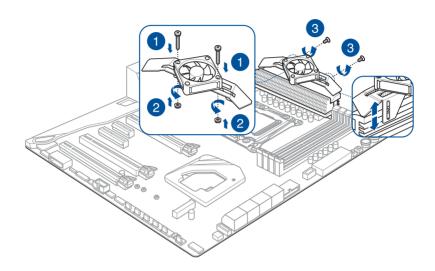

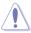

When using high performance settings whilst overclocking, ensure to install the MOS FAN bracket for additional fan(s).

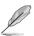

- You may install 12V (1A, 12W), 40mm x 40mm fans.
- The fan is purchased separately.

# 2.2 BIOS update utility

### BIOS FlashBack™

BIOS FlashBack<sup>™</sup> allows you to easily update the BIOS without entering the existing BIOS or operating system. Simply insert a USB storage device to the USB port (the USB port hole marked in green on the I/O shield) then press the BIOS FlashBack<sup>™</sup> button for three seconds to automatically update the BIOS.

#### To use BIOS FlashBack™:

Insert a USB storage device to the BIOS FlashBack™ port.

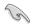

- We recommend you to use a USB 2.0 storage device to save the latest BIOS version for better compatibility and stability.
- Refer to section 2.3.1 Rear I/O connection for the location of the USB port that supports BIOS FlashBack™.
- Visit <a href="https://www.asus.com/support/">https://www.asus.com/support/</a> and download the latest BIOS version for this motherboard.
- Manually rename the file as X299A2.CAP, or launch the BIOSRenamer.exe
  application to automatically rename the file, then copy it to your USB storage device.

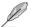

The **BIOSRenamer.exe** application is zipped together with your BIOS file when you download a BIOS file for a BIOS FlashBack™ compatible motherboard.

- 4. Shut down your computer.
- Press the BIOS FlashBack™ button for three seconds until the FlashBack™ LED blinks three times, indicating that the BIOS FlashBack™ function is enabled.

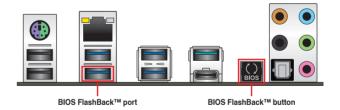

6. Wait until the light goes out, indicating that the BIOS updating process is completed.

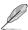

For more BIOS update utilities in BIOS setup, refer to the section **3.11 Updating BIOS** in Chapter 3.

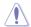

- Do not unplug portable disk, power system, or press the CLR\_CMOS button while BIOS update is ongoing, otherwise update will be interrupted. In case of interruption, please follow the steps again.
- If the light flashes for five seconds and turns into a solid light, this means that the BIOS FlashBack™ is not operating properly. This may be caused by improper installation of the USB storage device and filename/file format error. If this scenario happens, please restart the system to turn off the light.
- Updating BIOS may have risks. If the BIOS program is damaged during the process and results to the system's failure to boot up, please contact your local ASUS Service Center.

### 2.3 Motherboard rear and audio connections

### 2.3.1 Rear I/O connection

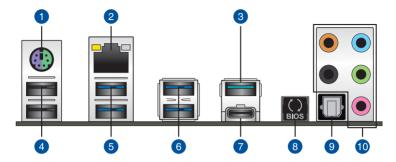

| Rear panel connectors |                                |     |                                            |
|-----------------------|--------------------------------|-----|--------------------------------------------|
| 1.                    | PS/2 keyboard/mouse combo port | 6.  | USB 3.2 Gen 1 ports 7 and 8                |
| 2.                    | Intel® LAN port (LAN1)*        | 7.  | USB 3.2 Gen 2 Type-C <sup>™</sup> port EC1 |
| 3.                    | USB 3.2 Gen 2 port E2          | 8.  | BIOS FlashBack™ button                     |
| 4.                    | USB 2.0 ports 9 and 10         | 9.  | Optical S/PDIF Out port                    |
| 5.                    | USB 3.2 Gen 1 ports 5 and 6    | 10. | Audio I/O ports**                          |

<sup>\*</sup> and \*\*: Refer to the tables on the next page for LAN port LEDs and audio port definitions.

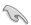

- USB 3.1 Gen 1/Gen 2 devices can only be used as data storage only.
- We strongly recommend that you connect your devices to ports with matching data transfer rate. Please connect your USB 3.2 Gen 1 devices to USB 3.2 Gen 1 ports and your USB 3.2 Gen 2 devices to USB 3.2 Gen 2 ports for faster and better performance for your devices.

### \* LAN ports LED indications

| Activity Link LED             |                               | Speed LED |                     |
|-------------------------------|-------------------------------|-----------|---------------------|
| Status                        | Description                   | Status    | Description         |
| Off                           | No link                       | Off       | 10 Mbps connection  |
| Orange                        | Linked                        | Orange    | 100 Mbps connection |
| Orange (Blinking)             | Data activity                 | Green     | 1 Gbps connection   |
| Orange (Blinking then steady) | Ready to wake up from S5 mode |           |                     |

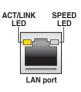

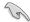

You can disable the LAN controllers in BIOS. Due to hardware design, the LAN1 port's LEDs may continue to blink even when disabled.

### \*\* Audio 2, 4, 5.1 or 7.1-channel configuration

| Port       | Headset<br>2-channel | 4-channel         | 5.1-channel          | 7.1-channel          |
|------------|----------------------|-------------------|----------------------|----------------------|
| Light Blue | Line In              | Line In           | Line In              | Side Speaker Out     |
| Lime       | Line Out             | Front Speaker Out | Front Speaker Out    | Front Speaker Out    |
| Pink       | Mic In               | Mic In            | Mic In               | Mic In               |
| Orange     | _                    | _                 | Center/Sub<br>woofer | Center/Sub<br>woofer |
| Black      | _                    | Rear Speaker Out  | Rear Speaker Out     | Rear Speaker Out     |

# 2.3.2 Audio I/O connections

### Audio I/O ports

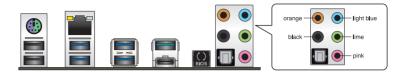

### Connect to Headphone and Mic

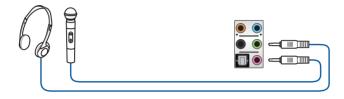

### **Connect to Stereo Speakers**

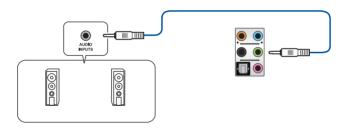

# **Connect to 2-channel Speakers**

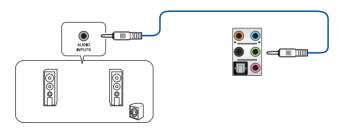

### **Connect to 4-channel Speakers**

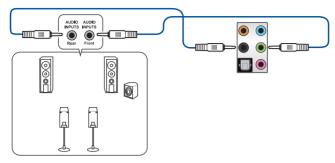

### Connect to 5.1-channel Speakers

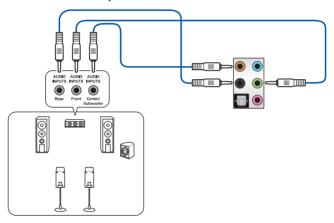

### Connect to 7.1-channel Speakers

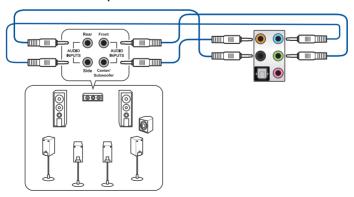

### 2.4 Starting up for the first time

- 1. After making all the connections, replace the system case cover.
- Ensure that all switches are off.
- 3. Connect the power cord to the power connector at the back of the system chassis.
- 4. Connect the power cord to a power outlet that is equipped with a surge protector.
- 5. Turn on the devices in the following order:
  - a. Monitor
  - b. External SCSI devices (starting with the last device on the chain)
  - c. System power
- 6. After applying power, the system power LED on the system front panel case lights up. For systems with ATX power supplies, the system LED lights up when you press the ATX power button. If your monitor complies with the "green" standards or if it has a "power standby" feature, the monitor LED may light up or change from orange to green after the system LED turns on.

The system then runs the power-on self tests (POST). While the tests are running, the BIOS beeps (refer to the BIOS beep codes table) or additional messages appear on the screen. If you do not see anything within 30 seconds from the time you turned on the power, the system may have failed a power-on test. Check the jumper settings and connections or call your retailer for assistance.

| BIOS Beep                                                               | Description                |
|-------------------------------------------------------------------------|----------------------------|
| One short beep                                                          | VGA detected               |
|                                                                         | Quick boot set to disabled |
|                                                                         | No keyboard detected       |
| One continuous beep followed by two short beeps then a pause (repeated) | No memory detected         |
| One continuous beep followed by three short beeps                       | No VGA detected            |
| One continuous beep followed by four short beeps                        | Hardware component failure |

 At power on, hold down the <Delete> key to enter the BIOS Setup. Follow the instructions in Chapter 3.

# 2.5 Turning off the computer

While the system is ON, press the power button for less than four seconds to put the system on sleep mode or soft-off mode, depending on the BIOS setting. Press the power switch for more than four seconds to let the system enter the soft-off mode regardless of the BIOS setting.

# **BIOS Setup**

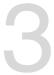

# 3.1 Knowing BIOS

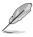

The new ASUS UEFI BIOS is a Unified Extensible Interface that complies with UEFI architecture, offering a user-friendly interface that goes beyond the traditional keyboard-only BIOS controls to enable a more flexible and convenient mouse input. You can easily navigate the new UEFI BIOS with the same smoothness as your operating system. The term "BIOS" in this user manual refers to "UEFI BIOS" unless otherwise specified.

BIOS (Basic Input and Output System) stores system hardware settings such as storage device configuration, overclocking settings, advanced power management, and boot device configuration that are needed for system startup in the motherboard CMOS. In normal circumstances, the default BIOS settings apply to most conditions to ensure optimal performance. **DO NOT change the default BIOS settings** except in the following circumstances:

- An error message appears on the screen during the system bootup and requests you to run the BIOS Setup.
- You have installed a new system component that requires further BIOS settings or update.

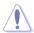

Inappropriate BIOS settings may result to instability or boot failure. We strongly recommend that you change the BIOS settings only with the help of a trained service personnel.

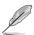

- When downloading or updating the BIOS file, rename it as X299A2.CAP for this
  motherboard.
- BIOS settings and options may vary due to different BIOS release versions. Please refer to the latest BIOS version for settings and options.

### 3.2 BIOS setup program

Use the BIOS Setup to update the BIOS or configure its parameters. The BIOS screen include navigation keys and brief onscreen help to guide you in using the BIOS Setup program.

### **Entering BIOS at startup**

To enter BIOS Setup at startup, press <Delete> or <F2> during the Power-On Self Test (POST). If you do not press <Delete> or <F2>, POST continues with its routines.

### **Entering BIOS Setup after POST**

To enter BIOS Setup after POST:

- Press <Ctrl>+<Alt>+<Delete> simultaneously.
- Press the reset button on the system chassis.
- Press the power button to turn the system off then back on. Do this option only if you failed to enter BIOS Setup using the first two options.

After doing either of the three options, press < Delete> key to enter BIOS.

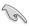

- The BIOS setup screens shown in this section are for reference purposes only, and may not exactly match what you see on your screen.
- Ensure that a USB mouse is connected to your motherboard if you want to use the mouse to control the BIOS setup program.
- If the system becomes unstable after changing any BIOS setting, load the default settings to ensure system compatibility and stability. Select the Load Optimized Defaults item under the Exit menu or press hotkey <F5>. See section Exit menu for details.
- If the system fails to boot after changing any BIOS setting, try to clear the CMOS and reset the motherboard to the default value. See section Onboard jumpers for information on how to erase the RTC RAM via the Clear CMOS button.
- The BIOS setup program does not support the Bluetooth devices.

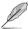

Please visit ASUS website for the detailed BIOS content manual.

#### BIOS menu screen

The BIOS Setup program can be used under two modes: **EZ Mode** and **Advanced Mode**. You can change modes from **Setup Mode** in **Boot menu** or by pressing the <F7> hotkey.

### 3.2.1 EZ Mode

By default, the EZ Mode screen appears when you enter the BIOS setup program. The EZ Mode provides you an overview of the basic system information, and allows you to select the display language, system performance, mode and boot device priority. To access the Advanced Mode, select **Advanced Mode** or press the <F7> hotkey for the advanced BIOS settings.

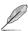

The default screen for entering the BIOS setup program can be changed. Refer to the **Setup Mode** item in section **Boot menu** for details.

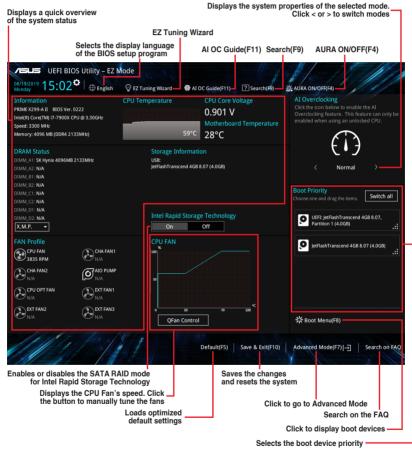

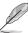

The boot device options vary depending on the devices you installed to the system.

### 3.2.2 Advanced Mode

The Advanced Mode provides advanced options for experienced end-users to configure the BIOS settings. The figure below shows an example of the Advanced Mode. Refer to the following sections for the detailed configurations.

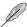

To switch from EZ Mode to Advanced Mode, click **Advanced Mode(F7)** or press the <F7> hotkey.

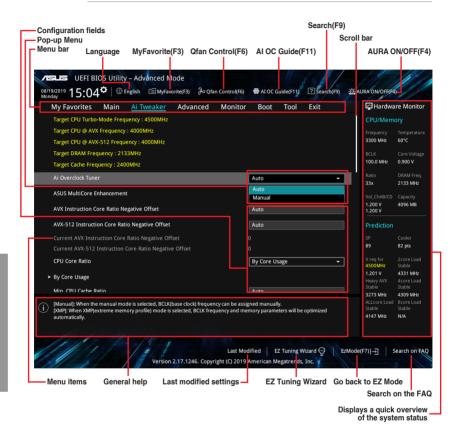

#### Menu bar

The menu bar on top of the screen has the following main items:

| My Favorites | For saving the frequently-used system settings and configuration.                   |
|--------------|-------------------------------------------------------------------------------------|
| Main         | For changing the basic system configuration                                         |
| Ai Tweaker   | For changing the overclocking settings                                              |
| Advanced     | For changing the advanced system settings                                           |
| Monitor      | For displaying the system temperature, power status, and changing the fan settings. |
| Boot         | For changing the system boot configuration                                          |
| Tool         | For configuring options for special functions                                       |
| Exit         | For selecting the exit options and loading default settings                         |

#### Menu items

The highlighted item on the menu bar displays the specific items for that menu. For example, selecting **Main** shows the Main menu items.

The other items (My Favorites, Ai Tweaker, Advanced, Monitor, Boot, Tool, and Exit) on the menu bar have their respective menu items.

#### Submenu items

A greater than sign (>) before each item on any menu screen means that the item has a submenu. To display the submenu, select the item and press <Enter>.

#### Language

This button above the menu bar contains the languages that you can select for your BIOS. Click this button to select the language that you want to display in your BIOS screen.

### My Favorites(F3)

This button above the menu bar shows all BIOS items in a Tree Map setup. Select frequently-used BIOS settings and save it to MyFavorites menu.

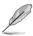

Refer to section My Favorites for more information.

#### Q-Fan Control(F6)

This button above the menu bar displays the current settings of your fans. Use this button to manually tweak the fans to your desired settings.

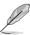

Refer to section Q-Fan Control for more information.

#### AI OC Guide(F11)

This button above the menu bar allows you to view the descriptions of Al overclocking and enable it.

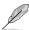

- Refer to section Al OC Guide for more information.
- This function is only enabled when using an unlocked CPU.

### Search (F9)

This button allows you to search for BIOS items by entering its name, enter the item name to find the related item listing.

### AURA (F4)

This button allows you to turn the RGB LED lighting or functional LED on or off.

[All On]: All LEDs (Aura or Functional) will be enabled.

[Aura Only]: Aura LEDs will be enabled and functional LEDs will be disabled.

[Aura Off]: Aura LEDs will be disabled, however functional LEDs will still be enabled.

[Stealth Mode]: All LEDs (Aura and Functional) will be disabled.

#### Search on FAQ

Move your mouse over this button to show a QR code, scan this QR code on your mobile device to connect to the BIOS FAQ web page of the ASUS support website. You can also scan the following QR code:

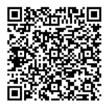

#### Scroll bar

A scroll bar appears on the right side of a menu screen when there are items that do not fit on the screen. Press the Up/Down arrow keys or <Page Up> / <Page Down> keys to display the other items on the screen.

#### General help

At the bottom of the menu screen is a brief description of the selected item. Use <F12> key to capture the BIOS screen and save it to the removable storage device.

#### Configuration fields

These fields show the values for the menu items. If an item is user-configurable, you can change the value of the field opposite the item. You cannot select an item that is not user-configurable.

A configurable field is highlighted when selected. To change the value of a field, select it and press <Enter> to display a list of options.

### Hot keys

This button contains the navigation keys for the BIOS setup program. Use the navigation keys to select items in the menu and change the settings.

### **EZ Tuning Wizard**

This button allows you to view and configure the RAID settings of your system.

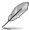

Refer to section **EZ Tuning Wizard** for more information.

### **Last Modified button**

This button shows the items that you last modified and saved in BIOS Setup.

### 3.2.3 Q-Fan Control

The Q-Fan Control allows you to set a fan profile or manually configure the operating speed of your CPU and chassis fans.

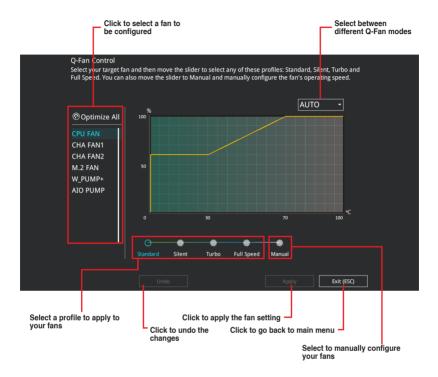

## Configuring fans manually

Select Manual from the list of profiles to manually configure your fans' operating speed.

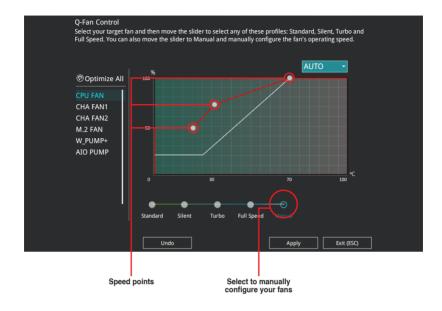

## To configure your fans:

- 1. Select the fan that you want to configure and to view its current status.
- 2. Click and drag the speed points to adjust the fans' operating speed.
- 3. Click Apply to save the changes then click Exit (ESC).

## 3.2.4 Al OC Guide

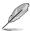

- The screenshot shown in this section is for reference purposes only, and may not
  exactly match what you see on your screen.
- This function is only enabled when using an unlocked CPU.

The AI OC Guide allows you to enable the Ai Overclocking feature, or view a quick guide of the Ai Overclocking feature which highlights the recommended setup procedure and descriptions of the AI Overclocking.

Clicking on Enable AI will enable AI Overclocking.

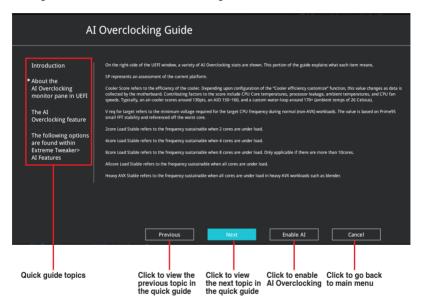

# 3.2.5 EZ Tuning Wizard

EZ Tuning Wizard allows you to easily set RAID in your system using this feature.

## **Creating RAID**

To create RAID:

- 1. Click **EZ Tuning Wizard** from the BIOS screen to open EZ Tuning Wizard screen.
- Click RAID then select the port that you want to set to [RAID] mode, CPU, PCH or SATA. then click Next.

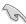

- Ensure that your HDDs have no existing RAID volumes.
- Ensure to connect your HDDs to Intel® SATA connectors.

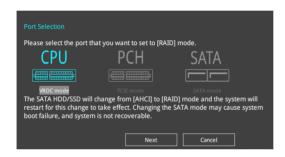

Select Yes to enable RAID.

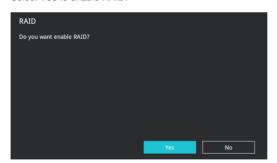

 Select the type of storage for your RAID, Easy Backup or Super Speed, then click Next.

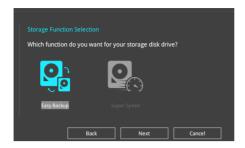

 For Easy Backup, click Next then select from Easy Backup (RAID 1) or Easy Backup (RAID 10).

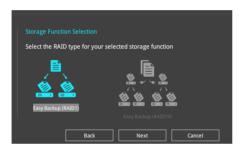

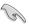

You can only select Easy Backup (RAID 10) if you connect four (4) HDDs.

 For Super Speed, click Next then select from Super Speed (RAID 0) or Super Speed (RAID 5).

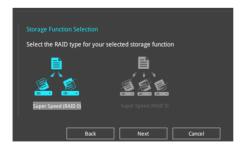

- 5. After selecting the type of RAID, click **Next** then click **Yes** to continue the RAID setup.
- After the RAID setup is done, click **Yes** to exit the setup then click **OK** to reset your system.

# 3.3 My Favorites

My Favorites is your personal space where you can easily save and access your favorite BIOS items. My Favorites comes with several performance, power saving, and fast boot related items by default. You can personalize this screen by adding or removing items.

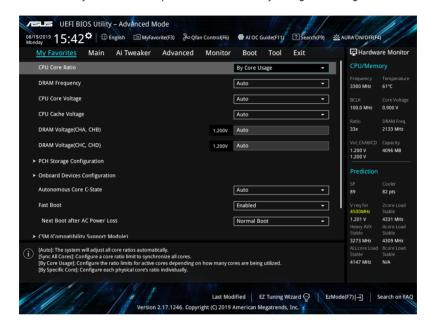

# Adding items to My Favorites

To add BIOS items:

- Press <F3> on your keyboard or click MyFavorite(F3) from the BIOS screen to open Setup Tree Map screen.
- On the Setup Tree Map screen, select the BIOS items that you want to save in My Favorites screen.

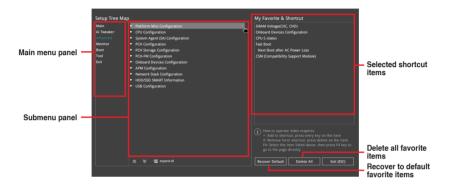

3. Select an item from main menu panel, then click the submenu that you want to save as favorite from the submenu panel and click + or press <Enter> on your keyboard.

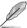

You cannot add the following items to My Favorite items:

- Items with submenu options
- User-managed items such as language and boot order
- · Configuration items such as Memory SPD Information, system time and date.
- 4. Click Exit (ESC) or press < Esc> key to close Setup Tree Map screen.
- 5. Go to My Favorites menu to view the saved BIOS items.

## 3.4 Main menu

The Main menu screen appears when you enter the Advanced Mode of the BIOS Setup program. The Main menu provides you an overview of the basic system information, and allows you to set the system date, time, language, and security settings.

## Security

The Security menu items allow you to change the system security settings.

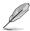

- If you have forgotten your BIOS password, erase the CMOS Real Time Clock (RTC) RAM to clear the BIOS password. See section **Onboard jumpers** for information on how to erase the RTC RAM via the Clear CMOS button.
- The Administrator or User Password items on top of the screen show the default [Not Installed]. After you set a password, these items show [Installed].

## 3.5 Ai Tweaker menu

The Ai Tweaker menu items allow you to configure overclocking-related items.

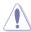

Be cautious when changing the settings of the Ai Tweaker menu items. Incorrect field values can cause the system to malfunction.

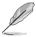

The configuration options for this section vary depending on the CPU and DIMM model you installed on the motherboard.

## Ai Overclock Tuner

Allows you to select the CPU overclocking options to achieve the desired CPU internal frequency. Configuration options:

[Auto] Loads the optimal settings for the system.

[Manual] Allows you to individually set overclocking parameters.

[X.M.P.] If you install memory modules supporting the eXtreme Memory Profile (X.M.P.) Technology, choose this item to set the profiles supported by your

memory modules for optimizing the system performance.

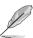

The [X.M.P.] configuration option appears only when you install memory modules supporting the eXtreme Memory Profile(X.M.P.) Technology.

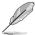

The following item appears only when you set the Ai Overclocking Tuner to [Manual].

## **BCLK Frequency**

This item allows you to set the BCLK (base clock) frequency to enhance the system performance. Use the <+> or <-> to adjust the value.

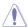

We recommend you to set the value based on the CPU specification, as high BCLK frequencies may damage the CPU permanently.

#### ASUS MultiCore Enhancement

[Auto] This item allows you to maximize the oveclocking performance optimized

by ASUS core ratio settings.

[Disabled] This item allows you to set to default core ratio settings.

### **CPU Core Ratio**

This item allows you to set the CPU core ratios.

Configuration options: [Auto] [Sync All Cores] [By Core Usage] [By Specific Core]

[Al Optimized]

## **BCLK Frequency: DRAM Frequency Ratio**

[Auto] The BCLK frequency to DRAM frequency ratio will be set to the optimized

setting.

[100:133] The BCLK frequency to DRAM frequency ratio will be set to 100:133.
 [100:100] The BCLK frequency to DRAM frequency ratio will be set to 100:100.

## **DRAM Frequency**

This item allows you to set the memory operating frequency. The configurable options vary with the BCLK (base clock) frequency setting. Select the auto mode to apply the optimized setting.

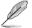

If you are using a DIMM with a higher supported frequency than the CPU BCLK frequency, please enter BIOS and go to **Ai Tweaker** > **DRAM Frequency** and set it to the memory frequency of your DIMM. Please refer to BIOS Setup section for more information on navigation BIOS.

## **Internal CPU Power Management**

The subitems in this menu allow you to set the CPU ratio and features.

## **Enhanced Intel SpeedStep Technology**

Allows the operating system to dynamically adjust the processor voltage and cores frequency to decrease the average power consumption and decrease average heat production. Configuration options: [Enabled] [Disabled]

#### Turbo Mode

Allows you to enable your processor cores to run faster than the base operating frequency when it is below power, current and specification limit. Configuration options: [Disabled] [Enabled]

## 3.6 Advanced menu

The Advanced menu items allow you to change the settings for the CPU and other system devices.

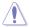

Be cautious when changing the settings of the Advanced menu items. Incorrect field values can cause the system to malfunction.

# 3.6.1 CPU Configuration

The items in this menu show the CPU-related information that the BIOS automatically detects

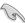

The items in this menu may vary based on the CPU installed.

## Hyper-Threading [ALL]

This item allows a hyper-threading processor to appear as two logical processors, allowing the operating system to schedule two threads or processors simultaneously.

Configuration options: [Disabled] [Enabled]

## **CPU Power Management Configuration**

This item allows you to manage and configure the CPU's power.

## **Enhanced Intel SpeedStep Technology**

This item allows more than two frequency to be supported.

Configuration options: [Enabled] [Disabled]

#### Turbo Mode

This item allows you to automatically set the CPU cores to run faster than the base operating frequency when it is below the operating power, current and temperature specification limit.

Configuration options: [Enabled] [Disabled]

#### **Autonomous Core C-State**

This item allows you to set the power saving of the CPU states.

Configuration options: [Auto] [Disabled] [Enabled]

# 3.6.2 Platform Misc Configuration

The items in this menu allow you to change the ASPM for PCH and SA PCIe.

# 3.6.3 System Agent (SA) Configuration

The items in this menu allow you to adjust the Link Speed for PEG Port and Multi-Monitor.

# 3.6.4 PCH Configuration

The items in this menu allow you to adjust the PCH PCIe speed.

## **PCI Express Configuration**

This item allows you to configure the PCIe slots.

## **PCIe Speed**

This item allows your system to automatically select the PCIe port speed. Configuration options: [Auto] [Gen 1 (2.5 GT/s)] [Gen 2 (5 GT/s)] [Gen 3 (8 GT/s)]

# 3.6.5 PCH Storage Configuration

While entering Setup, the BIOS automatically detects the presence of SATA devices. The SATA Port items show **Not Present** if no SATA device is installed to the corresponding SATA port.

## SATA Controller(s)

This item allows you to enable or disable the SATA Device.

Configuration options: [Disabled] [Enabled]

#### **SATA Mode Selection**

This item allows you to set the SATA configuration.

[AHCI] Set to [AHCI] when you want the SATA hard disk drives to

use the AHCI (Advanced Host Controller Interface). The AHCI allows the onboard storage driver to enable advanced Serial ATA features that increases storage performance on random workloads by allowing the drive to internally optimize

the order of commands.

[Intel RST Premium (RAID)]

Set to [Intel RST Premium (RAID)] when you want to create a

RAID configuration from the SATA hard disk drives.

#### SMART Status Check

SMART (Self-Monitoring, Analysis and Reporting Technology) is a monitoring system that shows a warning message during POST (Power-on Self Test) when an error occurs in the hard disks.

Configuration options: [On] [Off]

## SATA6G 1-SATA6G 8

## SATA6G\_1 - SATA6G\_8

This item allows you to enable or disable the selected SATA port.

Configuration options: [Disabled] [Enabled]

#### Hot Plug

These items appears only when the SATA Mode Selection is set to [AHCI] and allows you to enable or disable SATA Hot Plug Support.

Configuration options: [Disabled] [Enabled]

# 3.6.6 CPU Storage Configuration

The items in this menu allow you to configure CPU storage configurations.

# 3.6.7 Onboard Devices Configuration

The items in this menu allow you to switch between PCIe Lanes and configure onboard devices.

### **HD Audio Controller**

This item allows you to use the Azalia High Definition Audio Controller.

Configuration options: [Disabled] [Enabled]

# **RGB LED lighting**

## When system is in working state

This item allows you to turn the RGB LED lighting on or off when the system is in the working state.

Configuration options: [On] [Off]

## When system is in sleep, hibernate or soft off states

This item allows you to turn the RGB LED lighting on or off when the system is in the sleep, hibernate or soft off states.

Configuration options: [On] [Off]

## Intel LAN Controller

This item allows you to enable or disable the Intel LAN controller.

Configuration options: [Disabled] [Enabled]

# 3.6.8 APM Configuration

The items in this menu allow you to set system wake and sleep settings.

## ErP Ready [Disabled]

This item allows you to switch off some power at S4+S5 or S5 to get the system ready for ErP requirement. When set to **[Enabled]**, all other PME options are switched off.

Configuration options: [Disabled] [Enable(S4+S5)] [Enable(S5)]

# 3.6.9 Network Stack Configuration

The items in this menu allow you to configure Ipv4 / Ipv6 PXE support.

## 3.6.10 HDD/SSD SMART Information

This menu displays the SMART information of the connected devices.

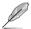

NVM Express devices do not support SMART information.

# 3.6.11 USB Configuration

The items in this menu allow you to change the USB-related features.

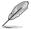

The **Mass Storage Devices** item shows the auto-detected values. If no USB device is detected, the item shows **None**.

## **USB Single Port Control**

This item allows you to enable or disable the individual USB ports.

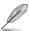

Refer to section Motherboard layout for the location of the USB ports.

# 3.6.12 Thunderbolt(TM) Configuration

The items in this menu allow you to configure Thunderbolt settings.

## **TBT Root port Selector**

This item allows you to select the thunder root port.

Configuration options: [Thunderbolt Disabled] [PCIEX16\_1] [PCIEX16\_2] [PCIEX16\_3]

# 3.6.13 PCH-FW Configuration

This item allows you to configure the firmware TPM.

## 3.7 Monitor menu

The Monitor menu displays the system temperature/power status, and allows you to change the fan settings.

## **Q-Fan Configuration**

#### Q-Fan Tuning

Click this item to automatically detect the lowest speed and configure the minimum duty cycle for each fan.

#### AIO PUMP/W PUMP+ Control

[Disabled] Disable the Water Pump control feature.

[Auto] Detects the type of water pump installed and automatically switches

the control modes.

[DC mode] Enable the Water Pump control in DC mode for 3-pin chassis fan.

[PWM mode] Enable the Water Pump control in PWM mode for 4-pin chassis fan.

## 3.8 Boot menu

The Boot menu items allow you to change the system boot options.

## **Fast Boot**

[Disabled] Allows your system to go back to its normal boot speed.

[Enabled] Allows your system to accelerate the boot speed.

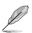

The following items appear only when you set the Fast Boot to [Enabled].

## **Next Boot after AC Power Loss**

[Normal Boot] Returns to normal boot on the next boot after an AC power loss.

[Fast Boot] Accelerates the boot speed on the next boot after an AC power loss.

## **Boot Configuration**

## Setup Mode

[Advanced Mode] This item allows you to go to Advanced Mode of the BIOS after

POST

[EZ Mode] This item allows you to go to EZ Mode of the BIOS after POST.

## **CSM (Compatibility Support Module)**

This item allows you to configure the CSM (Compatibility Support Module) items to fully support the various VGA, bootable devices and add-on devices for better compatibility.

#### Launch CSM

[Auto] The system automatically detects the bootable devices and the add-

on devices.

[Enabled] For better compatibility, enable the CSM to fully support the non-UEFI

driver add-on devices or the Windows® UEFI mode.

[Disabled] Disable the CSM to fully support the non-UEFI driver add-on devices

or the Windows® UEFI mode.

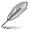

The following items appear only when you set the Launch CSM to [Enabled].

#### **Boot Devices Control**

This item allows you to select the type of devices that you want to boot.

Configuration options: [UEFI and Legacy OPROM] [Legacy OPROM only]
[UEFI only]

#### **Boot from Network Devices**

This item allows you to select the type of network devices that you want to launch.

Configuration options: [Ignore] [Legacy only] [UEFI driver first]

#### **Boot from Storage Devices**

This item allows you to select the type of storage devices that you want to launch.

Configuration options: [Ignore] [Legacy only] [UEFI driver first]

#### Boot from PCI-E/PCI Expansion Devices

This item allows you to select the type of PCIe/PCI expansion devices that you want to launch.

Configuration options: [Legacy only] [UEFI driver first]

#### Secure Boot

This item allows you to configure the Windows® Secure Boot settings and manage its keys to protect the system from unauthorized access and malwares during POST.

## **Boot Option Priorities**

These items specify the boot device priority sequence from the available devices. The number of device items that appears on the screen depends on the number of devices installed in the system.

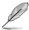

- To access Windows® OS in Safe Mode, press <F8> after POST (Windows® 8 not supported).
- To select the boot device during system startup, press <F8> when the ASUS Logo appears.

#### **Boot Override**

These items displays the available devices. The number of device items that appears on the screen depends on the number of devices installed in the system. Click an item to start booting from the selected device.

## 3.9 Tool menu

The Tool menu items allow you to configure options for special functions. Select an item then press <Enter> to display the submenu.

## **Setup Animator**

This item allows you to enable or disable the Setup animator.

Configuration options: [Disabled] [Enabled]

# 3.9.1 ASUS EZ Flash 3 Utility

This item allows you to run ASUS EZ Flash 3. When you press <Enter>, a confirmation message appears. Use the left/right arrow key to select between [Yes] or [No], then press <Enter> to confirm your choice.

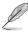

For more details, refer to section ASUS EZ Flash 3.

## 3.9.2 Secure Erase

SSD speeds may lower over time as with any storage medium due to data processing. Secure Erase completely and safely cleans your SSD, restoring it to factory performance levels

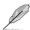

Secure Erase is only available in AHCI mode. Ensure to set the SATA mode to AHCI. Click Advanced > PCH Storage Configuration > SATA Mode Selection > AHCI.

To launch Secure Erase, click **Tool > Secure Erase** on the Advanced mode menu.

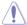

Check the ASUS support site for a full list of SSDs tested with Secure Erase. The drive may become unstable if you run Secure Erase on an incompatible SSD.

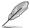

- The time to erase the contents of your SSD may take a while depending on its size.
   Do not turn off the system during the process.
- Secure Erase is only supported on Intel SATA port. For more information about Intel SATA ports, refer to section Motherboard layout of this manual.

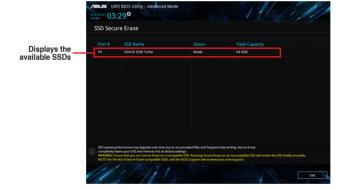

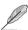

### Status definition:

- Frozen. The frozen state is the result of a BIOS protective measure. The BIOS guards
  drives that do not have password protection by freezing them prior to booting. If the
  drive is frozen, a power off or hard reset of your PC must be performed to proceed
  with the Secure Erase.
- Locked. SSDs might be locked if the Secure Erase process is either incomplete or
  was stopped. This may be due to a third party software that uses a different password
  defined by ASUS. You have to unlock the SSD in the software before proceeding with
  Secure Erase.

## 3.9.3 ASUS User Profile

This item allows you to save and load BIOS setting profiles.

## **Load from Profile**

This item allows you to load the previous BIOS settings saved in the BIOS Flash. Key in the profile number that saved your BIOS settings, press <Enter>, and then select **Yes**.

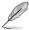

- DO NOT shut down or reset the system while updating the BIOS to prevent the system boot failure!
- We recommend that you update the BIOS file only coming from the same memory/ CPU configuration and BIOS version.

#### **Profile Name**

This item allows you to key in a profile name.

#### Save to Profile

This item allows you to save the current BIOS settings to the BIOS Flash, and create a profile. Key in a profile number from one to eight, press <Enter>, and then select **Yes**.

### Load/Save Profile from/to USB Drive

This item allows you to load or save profile from your USB drive, load and save profile to your USB drive.

# 3.9.4 ASUS SPD Information

This item allows you to view the DRAM SPD information.

# 3.9.5 Graphics Card Information

This item displays the information about the graphics card installed in your system.

## **GPU Post**

This item displays the information and recommended configuration for the PCIe slots that the graphics card is installed in your system.

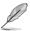

This feature is only supported on selected ASUS graphics cards.

#### **Bus Interface**

This item allows you to select the bus interface.

Configuration options: [PCIEX16\_1]

## 3.10 Exit menu

The Exit menu items allow you to load the optimal default values for the BIOS items, and save or discard your changes to the BIOS items. You can access the EZ Mode from the Exit menu.

## **Load Optimized Defaults**

This option allows you to load the default values for each of the parameters on the Setup menus. When you select this option or if you press <F5>, a confirmation window appears. Select **OK** to load the default values.

# Save Changes & Reset

Once you are finished making your selections, choose this option from the Exit menu to ensure the values you selected are saved. When you select this option or if you press <F10>, a confirmation window appears. Select **OK** to save changes and exit.

## **Discard Changes & Exit**

This option allows you to exit the Setup program without saving your changes. When you select this option or if you press <Esc>, a confirmation window appears. Select **Yes** to discard changes and exit.

#### Launch EFI Shell from USB drives

This item allows you to attempt to launch the EFI Shell application (shellx64.efi) from one of the available filesystem devices.

# 3.11 Updating BIOS

The ASUS website publishes the latest BIOS versions to provide enhancements on system stability, compatibility, and performance. However, BIOS updating is potentially risky. If there is no problem using the current version of BIOS, DO NOT manually update the BIOS. Inappropriate BIOS updating may result to system's failure to boot. Carefully follow the instructions in this chapter to update your BIOS when necessary.

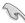

Visit http://www.asus.com to download the latest BIOS file for this motherboard.

The following utilities allow you to manage and update the motherboard BIOS setup program.

- 1. EZ Update: Updates the BIOS in Windows® environment.
- 2. ASUS EZ Flash 3: Updates the BIOS using a USB flash drive.
- ASUS CrashFree BIOS 3: Restores the BIOS using the motherboard support DVD or a USB flash drive when the BIOS file fails or gets corrupted.

# 3.11.1 **EZ Update**

The EZ Update is a utility that allows you to update the motherboard BIOS in Windows® environment.

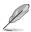

- EZ Update requires an Internet connection either through a network or an ISP (Internet Service Provider).
- This utility is available in the support DVD that comes with the motherboard package.

## 3.11.2 ASUS EZ Flash 3

ASUS EZ Flash 3 allows you to download and update to the latest BIOS through the Internet without having to use a bootable floppy disk or an OS-based utility.

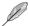

Updating through the Internet varies per region and Internet conditions. Check your local Internet connection before updating through the Internet.

## To update the BIOS by USB:

- Enter the Advanced Mode of the BIOS setup program. Go to the Tool menu to select ASUS EZ Flash 3 Utility and press <Enter>.
- 2. Insert the USB flash disk that contains the latest BIOS file to the USB port.
- 3. Select via Storage Device(s).

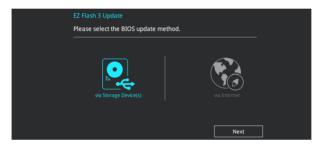

- 4. Press <Tab> to switch to the Drive field.
- Press the Up/Down arrow keys to find the USB flash disk that contains the latest BIOS, and then press <Enter>.
- 6. Press <Tab> to switch to the Folder Info field.
- Press the Up/Down arrow keys to find the BIOS file, and then press <Enter> to perform the BIOS update process. Reboot the system when the update process is done.

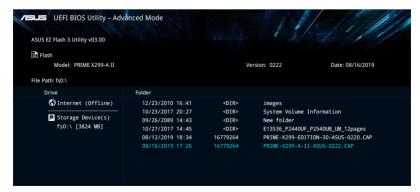

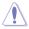

- This function can support devices such as a USB flash disk with FAT 32/16 format and single partition only.
- DO NOT shut down or reset the system while updating the BIOS to prevent system boot failure!

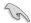

Ensure to load the BIOS default settings to ensure system compatibility and stability. Select the Load Optimized Defaults item under the Exit menu. See section **Exit menu** for details.

## To update the BIOS by Internet:

- Enter the Advanced Mode of the BIOS setup program. Go to the Tool menu to select ASUS EZ Flash 3 Utility and press <Enter>.
- 2. Select via Internet.

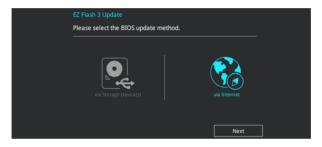

Press the Left/Right arrow keys to select an Internet connection method, and then press <Enter>.

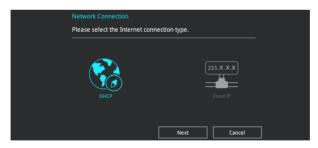

- 4. Follow the onscreen instructions to complete the update.
- 5. Reboot the system when the update process is done.

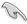

Ensure to load the BIOS default settings to ensure system compatibility and stability. Select the Load Optimized Defaults item under the Exit menu. See section **Exit menu** for details.

## 3.11.3 ASUS CrashFree BIOS 3

The ASUS CrashFree BIOS 3 utility is an auto recovery tool that allows you to restore the BIOS file when it fails or gets corrupted during the updating process. You can restore a corrupted BIOS file using the motherboard support DVD or a USB flash drive that contains the BIOS file.

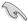

The BIOS file in the motherboard support DVD may be older than the BIOS file published on the ASUS official website. If you want to use the newer BIOS file, download the file at <a href="https://www.asus.com/support/">https://www.asus.com/support/</a> and save it to a USB flash drive.

## Recovering the BIOS

## To recover the BIOS:

- Turn on the system.
- Insert the motherboard support DVD to the optical drive, or the USB flash drive containing the BIOS file to the USB port.
- The utility automatically checks the devices for the BIOS file. When found, the utility reads the BIOS file and enters ASUS EZ Flash 3 automatically.
- The system requires you to enter BIOS Setup to recover the BIOS setting. To ensure system compatibility and stability, we recommend that you press <F5> to load default BIOS values.

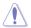

 ${\rm DO}$  NOT shut down or reset the system while updating the BIOS! Doing so can cause system boot failure!

# **RAID Support**

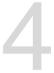

# 4.1 RAID configurations

The motherboard supports Intel® Rapid Storage Technology with RAID 0, RAID 1, RAID 5, and RAID 10 solution

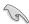

For more information on configuring your RAID sets, please refer to the **RAID** Configuration Guide which you can find at <a href="https://www.asus.com/support">https://www.asus.com/support</a>.

## 4.1.1 RAID definitions

**RAID 0 (Data striping)** optimizes two identical hard disk drives to read and write data in parallel, interleaved stacks. Two hard disks perform the same work as a single drive but at a sustained data transfer rate, double that of a single disk alone, thus improving data access and storage. Use of two new identical hard disk drives is required for this setup.

**RAID 1 (Data mirroring)** copies and maintains an identical image of data from one drive to a second drive. If one drive fails, the disk array management software directs all applications to the surviving drive as it contains a complete copy of the data in the other drive. This RAID configuration provides data protection and increases fault tolerance to the entire system. Use two new drives or use an existing drive and a new drive for this setup. The new drive must be of the same size or larger than the existing drive.

**RAID 5** stripes both data and parity information across three or more hard disk drives. Among the advantages of RAID 5 configuration include better HDD performance, fault tolerance, and higher storage capacity. The RAID 5 configuration is best suited for transaction processing, relational database applications, enterprise resource planning, and other business systems. Use a minimum of three identical hard disk drives for this setup.

RAID 10 is data striping and data mirroring combined without parity (redundancy data) having to be calculated and written. With the RAID 10 configuration you get all the benefits of both RAID 0 and RAID 1 configurations. Use four new hard disk drives or use an existing drive and three new drives for this setup.

| <br> | <br> |  |
|------|------|--|
|      |      |  |

# **Appendix**

# Q-Code table

| Code    | Description                                                                      |  |
|---------|----------------------------------------------------------------------------------|--|
| 00      | Not used                                                                         |  |
| 01      | Power on. Reset type detection (soft/hard).                                      |  |
| 02      | AP initialization before microcode loading                                       |  |
| 03      | System Agent initialization before microcode loading                             |  |
| 04      | PCH initialization before microcode loading                                      |  |
| 06      | Microcode loading                                                                |  |
| 07      | AP initialization after microcode loading                                        |  |
| 08      | System Agent initialization after microcode loading                              |  |
| 09      | PCH initialization after microcode loading                                       |  |
| 0B      | Cache initialization                                                             |  |
| 0C - 0D | Reserved for future AMI SEC error codes                                          |  |
| 0E      | Microcode not found                                                              |  |
| 0F      | Microcode not loaded                                                             |  |
| 10      | PEI Core is started                                                              |  |
| 11 – 14 | Pre-memory CPU initialization is started                                         |  |
| 15 – 18 | Pre-memory System Agent initialization is started                                |  |
| 19 – 1C | Pre-memory PCH initialization is started                                         |  |
| 2B – 2F | Memory initialization                                                            |  |
| 30      | Reserved for ASL (see ASL Status Codes section below)                            |  |
| 31      | Memory Installed                                                                 |  |
| 32 – 36 | CPU post-memory initialization                                                   |  |
| 37 – 3A | Post-Memory System Agent initialization is started                               |  |
| 3B – 3E | Post-Memory PCH initialization is started                                        |  |
| 4F      | DXE IPL is started                                                               |  |
| 50 – 53 | Memory initialization error. Invalid memory type or incompatible memory<br>speed |  |
| 54      | Unspecified memory initialization error                                          |  |
| 55      | Memory not installed                                                             |  |
| 56      | Invalid CPU type or Speed                                                        |  |
| 57      | CPU mismatch                                                                     |  |
| 58      | CPU self test failed or possible CPU cache error                                 |  |
| 59      | CPU micro-code is not found or micro-code update is failed                       |  |
| 5A      | Internal CPU error                                                               |  |
| 5B      | Reset PPI is not available                                                       |  |
| 5C – 5F | Reserved for future AMI error codes                                              |  |

(continued on the next page)

# Q-Code table

| Code    | Description                                                    |
|---------|----------------------------------------------------------------|
| E0      | S3 Resume is stared (S3 Resume PPI is called by the DXE IPL)   |
| E1      | S3 Boot Script execution                                       |
| E2      | Video repost                                                   |
| E3      | OS S3 wake vector call                                         |
| E4 – E7 | Reserved for future AMI progress codes                         |
| E8      | S3 Resume Failed                                               |
| E9      | S3 Resume PPI not Found                                        |
| EA      | S3 Resume Boot Script Error                                    |
| ЕВ      | S3 OS Wake Error                                               |
| EC – EF | Reserved for future AMI error codes                            |
| F0      | Recovery condition triggered by firmware (Auto recovery)       |
| F1      | Recovery condition triggered by user (Forced recovery)         |
| F2      | Recovery process started                                       |
| F3      | Recovery firmware image is found                               |
| F4      | Recovery firmware image is loaded                              |
| F5 – F7 | Reserved for future AMI progress codes                         |
| F8      | Recovery PPI is not available                                  |
| F9      | Recovery capsule is not found                                  |
| FA      | Invalid recovery capsule                                       |
| FB – FF | Reserved for future AMI error codes                            |
| 60      | DXE Core is started                                            |
| 61      | NVRAM initialization                                           |
| 62      | Installation of the PCH Runtime Services                       |
| 63 – 67 | CPU DXE initialization is started                              |
| 68      | PCI host bridge initialization                                 |
| 69      | System Agent DXE initialization is started                     |
| 6A      | System Agent DXE SMM initialization is started                 |
| 6B – 6F | System Agent DXE initialization (System Agent module specific) |
| 70      | PCH DXE initialization is started                              |
| 71      | PCH DXE SMM initialization is started                          |
| 72      | PCH devices initialization                                     |
| 73 – 77 | PCH DXE Initialization (PCH module specific)                   |
| 78      | ACPI module initialization                                     |
| 79      | CSM initialization                                             |
| 7A – 7F | Reserved for future AMI DXE codes                              |

(continued on the next page)

A-2 Appendix

# Q-Code table

| Code    | Description                                           |
|---------|-------------------------------------------------------|
| 90      | Boot Device Selection (BDS) phase is started          |
| 91      | Driver connecting is started                          |
| 92      | PCI Bus initialization is started                     |
| 93      | PCI Bus Hot Plug Controller Initialization            |
| 94      | PCI Bus Enumeration                                   |
| 95      | PCI Bus Request Resources                             |
| 96      | PCI Bus Assign Resources                              |
| 97      | Console Output devices connect                        |
| 98      | Console input devices connect                         |
| 99      | Super IO Initialization                               |
| 9A      | USB initialization is started                         |
| 9B      | USB Reset                                             |
| 9C      | USB Detect                                            |
| 9D      | USB Enable                                            |
| 9E – 9F | Reserved for future AMI codes                         |
| A0      | IDE initialization is started                         |
| A1      | IDE Reset                                             |
| A2      | IDE Detect                                            |
| A3      | IDE Enable                                            |
| A4      | SCSI initialization is started                        |
| A5      | SCSI Reset                                            |
| A6      | SCSI Detect                                           |
| A7      | SCSI Enable                                           |
| A8      | Setup Verifying Password                              |
| A9      | Start of Setup                                        |
| AA      | Reserved for ASL (see ASL Status Codes section below) |
| AB      | Setup Input Wait                                      |
| AC      | Reserved for ASL (see ASL Status Codes section below) |
| AD      | Ready To Boot event                                   |
| AE      | Legacy Boot event                                     |
| AF      | Exit Boot Services event                              |
| B0      | Runtime Set Virtual Address MAP Begin                 |
| B1      | Runtime Set Virtual Address MAP End                   |
| B2      | Legacy Option ROM Initialization                      |
| B3      | System Reset                                          |

(continued on the next page)

# Q-Code table

| Code  | Description                                           |
|-------|-------------------------------------------------------|
| B4    | USB hot plug                                          |
| B5    | PCI bus hot plug                                      |
| B6    | Clean-up of NVRAM                                     |
| B7    | Configuration Reset (reset of NVRAM settings)         |
| B8-BF | Reserved for future AMI codes                         |
| D0    | CPU initialization error                              |
| D1    | System Agent initialization error                     |
| D2    | PCH initialization error                              |
| D3    | Some of the Architectural Protocols are not available |
| D4    | PCI resource allocation error. Out of Resources       |
| D5    | No Space for Legacy Option ROM                        |
| D6    | No Console Output Devices are found                   |
| D7    | No Console Input Devices are found                    |
| D8    | Invalid password                                      |
| D9    | Error loading Boot Option (LoadImage returned error)  |
| DA    | Boot Option is failed (StartImage returned error)     |
| DB    | Flash update is failed                                |
| DC    | Reset protocol is not available                       |

# ACPI/ASL Checkpoints (under OS)

| Code | Description                                                                   |
|------|-------------------------------------------------------------------------------|
| 03   | System is entering S3 sleep state                                             |
| 04   | System is entering S4 sleep state                                             |
| 05   | System is entering S5 sleep state                                             |
| 30   | System is waking up from the S3 sleep state                                   |
| 40   | System is waking up from the S4 sleep state                                   |
| AC   | System has transitioned into ACPI mode. Interrupt controller is in PIC mode.  |
| AA   | System has transitioned into ACPI mode. Interrupt controller is in APIC mode. |

A-4 Appendix

## **Notices**

# **FCC Compliance Information**

Responsible Party: Asus Computer International

Address: 48720 Kato Rd., Fremont, CA 94538, USA

Phone / Fax No: (510)739-3777 / (510)608-4555

This device complies with part 15 of the FCC Rules. Operation is subject to the following two conditions: (1) This device may not cause harmful interference, and (2) this device must accept any interference received, including interference that may cause undesired operation.

This equipment has been tested and found to comply with the limits for a Class B digital device, pursuant to part 15 of the FCC Rules. These limits are designed to provide reasonable protection against harmful interference in a residential installation. This equipment generates, uses and can radiate radio frequency energy and, if not installed and used in accordance with the instructions, may cause harmful interference to radio communications. However, there is no guarantee that interference will not occur in a particular installation. If this equipment does cause harmful interference to radio or television reception, which can be determined by turning the equipment off and on, the user is encouraged to try to correct the interference by one or more of the following measures:

- Reorient or relocate the receiving antenna.
- Increase the separation between the equipment and receiver.
- Connect the equipment into an outlet on a circuit different from that to which the receiver is connected.
- Consult the dealer or an experienced radio/TV technician for help.

# Compliance Statement of Innovation, Science and Economic Development Canada (ISED)

This device complies with Innovation, Science and Economic Development Canada licence exempt RSS standard(s). Operation is subject to the following two conditions: (1) this device may not cause interference, and (2) this device must accept any interference, including interference that may cause undesired operation of the device.

CAN ICES-3(B)/NMB-3(B)

# Déclaration de conformité de Innovation, Sciences et Développement économique Canada (ISED)

Le présent appareil est conforme aux CNR d'Innovation, Sciences et Développement économique Canada applicables aux appareils radio exempts de licence. L'exploitation est autorisée aux deux conditions suivantes: (1) l'appareil ne doit pas produire de brouillage, et (2) l'utilisateur de l'appareil doit accepter tout brouillage radioélectrique subi, même si le brouillage est susceptible d'en compromettre le fonctionnement.

CAN ICES-3(B)/NMB-3(B)

# **VCCI: Japan Compliance Statement**

## Class B ITE

この装置は、クラスB情報技術装置です。この装置は、家庭環境で使用することを目的としていますが、この装置がラジオやテレビジョン受信機に近接して使用されると、受信障害を引き起こすことがあります。

取扱説明書に従って正しい取り扱いをして下さい。

VCCI-B

# **KC: Korea Warning Statement**

B급 기기 (가정용 방송통신기자재)

이 기기는 가정용(B급) 전자파적합기기로서 주로 가정에서 사용하는 것을 목적으로 하며, 모든 지역에서 사용할 수 있습니다.

A-6 Appendix

# Declaration of compliance for product environmental regulation

ASUS follows the green design concept to design and manufacture our products, and makes sure that each stage of the product life cycle of ASUS product is in line with global environmental regulations. In addition, ASUS disclose the relevant information based on regulation requirements.

Please refer to <a href="http://csr.asus.com/Compliance.htm">http://csr.asus.com/Compliance.htm</a> for information disclosure based on regulation requirements ASUS is complied with:

### **EU REACH and Article 33**

Complying with the REACH (Registration, Evaluation, Authorisation, and Restriction of Chemicals) regulatory framework, we published the chemical substances in our products at ASUS REACH website at <a href="http://csr.asus.com/english/REACH.htm">http://csr.asus.com/english/REACH.htm</a>.

## **EU RoHS**

This product complies with the EU RoHS Directive. For more details, see <a href="http://csr.asus.com/english/article.aspx?id=35">http://csr.asus.com/english/article.aspx?id=35</a>

#### India RoHS

This product complies with the "India E-Waste (Management) Rules, 2016" and prohibits use of lead, mercury, hexavalent chromium, polybrominated biphenyls (PBBs) and polybrominated diphenyl ethers (PBDEs) in concentrations exceeding 0.1% by weight in homogenous materials and 0.01% by weight in homogenous materials for cadmium, except for the exemptions listed in Schedule II of the Rule.

#### Vietnam RoHS

ASUS products sold in Vietnam, on or after September 23, 2011, meet the requirements of the Vietnam Circular 30/2011/TT-BCT.

Các sản phẩm ASUS bán tại Việt Nam, vào ngày 23 tháng 9 năm2011 trở về sau, đều phải đáp ứng các yêu cầu của Thông tư 30/2011/TT-BCT của Việt Nam.

### **Turkey RoHS**

AEEE Yönetmeliğine Uygundur

## ASUS Recycling/Takeback Services

ASUS recycling and takeback programs come from our commitment to the highest standards for protecting our environment. We believe in providing solutions for you to be able to responsibly recycle our products, batteries, other components as well as the packaging materials. Please go to <a href="http://csr.asus.com/english/Takeback.htm">http://csr.asus.com/english/Takeback.htm</a> for detailed recycling information in different regions.

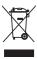

DO NOT throw the motherboard in municipal waste. This product has been designed to enable proper reuse of parts and recycling. This symbol of the crossed out wheeled bin indicates that the product (electrical and electronic equipment) should not be placed in municipal waste. Check local regulations for disposal of electronic products.

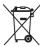

DO NOT throw the mercury-containing button cell battery in municipal waste. This symbol of the crossed out wheeled bin indicates that the battery should not be placed in municipal waste.

# Regional notice for California

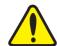

# WARNING

Cancer and Reproductive Harm - www.P65Warnings.ca.gov

# Google™ License Terms

## Copyright© 2019 Google Inc. All Rights Reserved.

Licensed under the Apache License, Version 2.0 (the "License"); you may not use this file except in compliance with the License. You may obtain a copy of the License at:

http://www.apache.org/licenses/LICENSE-2.0

Unless required by applicable law or agreed to in writing, software distributed under the License is distributed on an "AS IS" BASIS, WITHOUT WARRANTIES OR CONDITIONS OF ANY KIND, either express or implied.

See the License for the specific language governing permissions and limitations under the License.

A-8 Appendix

English ASUSTEK Computer Inc. hereby declares that this device is in compliance with the essential requirements and other relevant provisions of related Directives. Full text of EU declaration of conformity is available at: <a href="https://www.asus.com/support">www.asus.com/support</a>

Français AsusTek Computer Inc. déclare par la présente que cet appareil est conforme aux critères essentiels et autres clauses pertinentes des directives concernées. La déclaration de conformité de l'UE peut être téléchargée à partir du site Internet suivant: <a href="https://www.asus.com/support">www.asus.com/support</a>

**Deutsch** ASUSTeK Computer Inc. erklärt hiermit, dass dieses Gerät mit den wesentlichen Anforderungen und anderen relevanten Bestimmungen der zugehörigen Richtlinien übereinstimmt. Der gesamte Text der EU-Konformitätserklärung ist verfügbar unter. <a href="www.asus.com/support">www.asus.com/support</a>

Italiano ASUSTeK Computer Inc. con la presente dichiara che questo dispositivo è conforme ai requisiti essenziali e alle altre disposizioni pertinenti con le direttive correlate. Il testo completo della dichiarazione di conformità UE è disponibile all'indirizzo: www.asus.com/support

Русский Компания ASUS заявляет, что это устройство соответствует основным требованиям и другим соответствующим условиям соответствующих директив. Подробную информацию, пожалуйста, смотрите на www.asus.com/support

Български С настоящото ASUSTeK Computer Inc. декларира, че това устройство е в съответствие със съществените изисквания и другите приложими постановления на съръзвинте дирестиви. Пълният текст на декларацията за съответствие на ЕС е достъпна на адрес: www.asus.com/supoort

**Hrvatski** ASUSTeK Computer Inc. ovim izjavljuje da je ovaj uređaj sukladan s bitnim zahtjevima i ostalim odgovarajućim odredbama vezanih direktiva. Cijeli tekst EU izjave o sukladnosti dostupan je na: <a href="www.asus.com/support">www.asus.com/support</a>

Čeština Společnost ASUSTEK Computer Inc. tímto prohlašuje, že toto zařízení splňuje základní požádavky a další příslušná ustanovení souvisejících směrnic. Plné znění prohlášení o shodě EU je k dispozici na adrese: www.asus.com/support

Dansk ASUSTeK Computer Inc. erklærer hermed, at denne enhed er i overensstemmelse med hovedkravene og andre relevante bestemmelser i de relaterede direktiver. Hele EU-overensstemmelseserklæringen kan findes på: www.asus.com/support

Nederlands ASUSTEK Computer Inc. verklaart hierbij dat dit apparaat voldoet aan de essentiële vereisten en andere relevante bepalingen van de everwante richtlijnen. De volledige tekst van de EU-verklaring van conformiteit is beschikbaar op: www.asus.com/support

Eesti Käesolevaga kinnitab ASUSTeK Computer Inc, et see seade vastab asjakohaste direktiivide oluliste nõuetele ja teistele asjassepuutuvatele sätetele. EL vastavusdeklaratsiooni täielik tekst on saadaval järgmisel aadressil: www.asus.com/Support

Suomi ASUSTeK Computer Inc. ilmoittaa täten, että tämä laite on asiaankuuluvien direktiivien olennaisten vaatimusten ja muiden tätä koskevien säädösten mukainen. EU-yhdenmukaisuusilmoituksen koko teksti on luettavissa osoitteessa: www.asus.com/support

**Ελληνικά** Με το παρόν, η AsusTek Computer Inc. δηλώνει ότι αυτή η συσκευή συμμορφώνεται με τις θεμελιώδεις απαιτήσεις και άλλες σχετικές διατάξεις των Οδηγιών της ΕΕ. Το πλήρες κείμενο της δήλωσης συμβατότητας είναι διαθέσιμο στη διεύθυνση: <u>www.asus.com/support</u>

Magyar Az ASUSTeK Computer Inc. ezennel kijelenti, hogy ez az eszköz megfelel a kapcsolódó Irányelvek lényeges követelményeinek és egyéb vonatkozó rendelkezéseinek. Az EU megfelelőségi nyilatkozat teljes szövege innen letőlthető: <a href="https://www.asus.com/support">www.asus.com/support</a>

Latviski ASUSTEK Computer Inc. ar šo paziņo, ka šī ierīce atbilst saistīto Direktīvu būtiskajām prasībām un citiem citiem saistošajiem nosacijumiem. Pilns ES atbilstības paziņojuma teksts pieejams šeit: <a href="www.asus.com/support">www.asus.com/support</a>

Lietuvių "ASUSTeK Computer Inc." šiuo tvirtina, kad šis įrenginys atitinka pagrindinius reikalavimus ir kitas svarbias susijusių direktyvų nuostatas. Visą ES atitikties deklaracijos tekstą galima rasti: <u>www.asus.com/support</u>

Norsk ASUSTeK Computer Inc. erklærer herved at denne enheten er i samsvar med hovedsaklige krav og andre relevante forskrifter i relaterte direktiver. Fullstendig tekst for EU-samsvarserklæringen finnes på: www.asus.com/support

Polski Firma ASUSTeK Computer Inc. niniejszym oświadcza, że urządzenie to jest zgodne z zasadniczymi wymogami i nnymi właściwymi postanowieniami powiązanych dyrektyw. Pelny tekst deklaracji zgodności UE jest dostępny pod adresem: <u>www.asus.com/support</u>

Português A ASUSTEK Computer Inc. declara que este dispositivo está em conformidade com os requisitos essenciais e outras disposições relevantes das Diretivas relacionadas. Texto integral da declaração da UE disponível em: <a href="https://www.asus.com/support">www.asus.com/support</a>

Română ASUSTEK Computer Inc. declară că acest dispozitiv se conformează cerințelor esențiale și altor prevederi relevante ale directivelor conexe. Textul complet al declarației de conformitate a Uniunii Europene se găsește la:

#### www.asus.com/support

Srpski ASUSTeK Computer Inc. ovim izjavljuje da je ovaj uređaj u saglasnosti sa osnovnim zahtevima i drugim relevantnim odredbama povezanih Direktiva. Pun tekst EU deklaracije o usaglašenosti je dostupan da adrasi:

#### www.asus.com/support

Slovensky Spoločnosť ASUSTeK Computer Inc. týmto vyhlasuje, že toto zariadenie vyhovuje základným požiadavkám a ostatým príslušným ustanoveniam príslušných smernic. Celý text vyhlásenia o zhode pre štáty EÚ je dostupný na adrese: www.asus.com/support

Slovenščina ASUSTeK Computer Inc. izjavlja, da je ta naprava skladna z bistvenimi zahtevami in drugimi ustreznimi določbami povezanih direktiv. Celotno besedilo EU-izjave o skladnosti je na voljo na spletnem mestu: www.asus.com/suoport

Español Por la presente, ASUSTEK Computer Inc. declara que este dispositivo cumple los requisitos básicos y otras disposiciones pertinentes de las directivas relacionadas. El texto completo de la declaración de la UE de conformidad está disponible en: <a href="https://www.sus.com/support">www.sus.com/support</a>

Svenska ASUSTeK Computer Inc. förklarar härmed att denna enhet överensstämmer med de grundläggande kraven och andra relevanta föreskrifter i relaterade direktiv. Fulltext av EU-försäkran om överensstämmelse finns på: <a href="https://www.asus.com/support">www.asus.com/support</a>

Українська ASUSTEK Computer Inc. заявляє, що цей пристрій відповідних Директив. Повний гекст декларації відповідних Положенням відповідних Директив. Повний гекст декларації відповідності стандартам ЄС доступний на: <a href="https://www.asus.com/support">www.asus.com/support</a>

Türkçe AsusTek Computer Inc., bu aygıtın temel gereksinimlerle ve ilişkili Yönergelerin diğer ilgili koşullarıyla uyumlu olduğunu beyan eder. AB uygunluk bildiriminin tam metni şu adreste bulunabilir: www.asus.com/support

**Bosanski** ASUSTeK Computer Inc. ovim izjavljuje da je ovaj uređaj usklađen sa bitnim zahtjevima i ostalim odgovarajućim odredbama vezanih direktiva. Cijeli tekst EU izjave o usklađenosti dostupan je na: www.asus.com/support

# ASUS contact information

## ASUSTeK COMPUTER INC.

Address 4F, No. 150, Li-Te Road, Peitou, Taipei 112, Taiwan

 Telephone
 +886-2-2894-3447

 Fax
 +886-2-2890-7798

 Web site
 www.asus.com

## **Technical Support**

Telephone +86-21-38429911

Fax +86-21-5866-8722, ext. 9101#
Online support http://gr.asus.com/techsery

# **ASUS COMPUTER INTERNATIONAL (America)**

Address 48720 Kato Rd., Fremont, CA 94538, USA

Telephone +1-510-739-3777
Fax +1-510-608-4555
Web site http://www.asus.com/us/

## **Technical Support**

Support fax +1-812-284-0883 Telephone +1-812-282-2787

Online support <a href="http://qr.asus.com/techserv">http://qr.asus.com/techserv</a>

# **ASUS COMPUTER GmbH (Germany and Austria)**

Address Harkort Str. 21-23, 40880 Ratingen, Germany

Fax +49-2102-959931
Web site http://www.asus.com/de
Online contact http://eu-rma.asus.com/sales

## **Technical Support**

 Telephone
 +49-2102-5789555

 Support Fax
 +49-2102-959911

 Online support
 http://qr.asus.com/techserv

A-10 Appendix